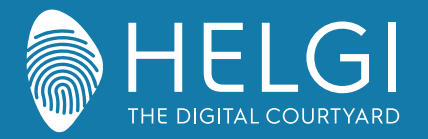

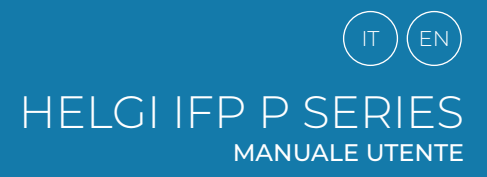

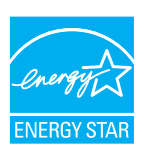

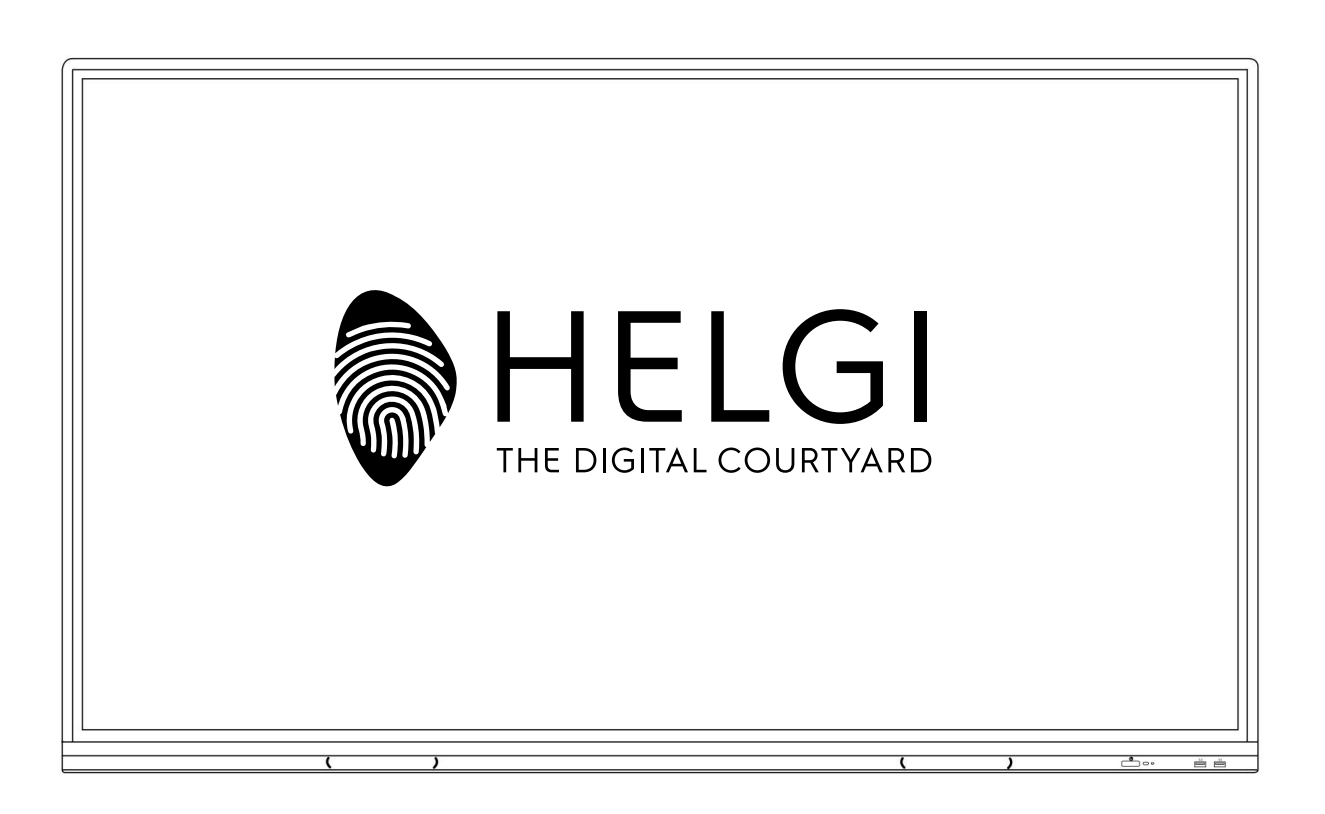

# **HELGI P-SERIES**

## **Monitor Interattivo**

# **MANUALE UTENTE**

MANUALE UTENTE | USER MANUAL | MANUAL DE USUARIO BENUTZERHANDBUCH | РУКОВОДСТВА ПОЛЬЗОВАТЕЛЯ

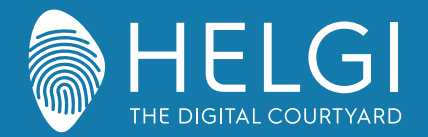

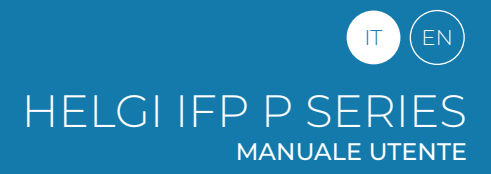

**Sicurezza**

## **Sicurezza**

#### **Posizionamento**

Non posizionare l'unità su un carrello non compatibile, supporto, cavalletto, sostegno, tavolo, o uno scaffale.

Non esporre l'unità alla luce solare diretta o ad altre fonti di calore.

Non mettere l'unità vicino ad apparecchi che generano campi magnetici.

Non mettere alcun liquido vicino o sull'unità. Assicurarsi di non versare alcun liquido all'interno dell'unità. Non appoggiare oggetti pesanti sulla parte superiore dell'unità.

#### **Alimentazione elettrica**

Verificare che la tensione operativa dell'apparecchio sia identica alla tensione di alimentazione locale.

Si prega di scollegare l'alimentazione e la spina dell'antenna in presenza di temporali o fulmini. Si prega di scollegare l'alimentazione quando non c'è nessuno in casa o l'unità sarà inattiva per un lungo periodo di tempo. Si prega di preservare il cavo di alimentazione da danni fisici o meccanici.

Si prega di utilizzare il cavo di alimentazione originale fornito in dotazione e di non modificarlo o prolungarlo. Si prega di verificare che la fonte di alimentazione sia fornita di regolare messa a terra.

Il cavo di alimentazione fornito con il dispositivo è compatibile solo con il dispositivo stesso.

#### **Schermo LED**

Non usare mai oggetti duri o acuminati al posto degli appositi strumenti di puntamento. Scollegare il cavo di alimentazione prima di pulire lo schermo. Pulire lo schermo con un panno morbido, pulito ed asciutto. Non usare mai acqua o detergenti spray per pulire l'unità. Non visualizzare immagini fisse ad alta luminosità del display per lungo tempo.

#### **Temperatura**

Non posizionare l'apparecchio vicino o sopra un termosifone o una stufa. Se l'unità deve essere spostata da un ambiente freddo a uno caldo, si prega di scollegare il cavo di alimentazione e non accenderlo per almeno 2 ore, assicurandosi che l'umidità all'interno dell'unità sia del tutto evaporata. La normale temperatura di funzionamento è compresa fra 0 ~ 40 °C.

#### **Umidità**

Non esporre l'apparecchio alla pioggia, né posizionarlo in zone di alta umidità. Si prega di assicurarsi che l'ambiente sia asciutto e ventilato. L'umidità di funzionamento è compresa fra 10% ~ 90% di umidità relativa.

#### **Ventilazione**

Si prega di posizionare l'unità in un luogo ben ventilato, dove l'aria possa circolare liberamente. Assicurarsi che l'unità abbia abbastanza spazio per la ventilazione. Spazio libero consigliato: sinistro, destro e posteriore > 10cm, superiore > 20 cm.

#### **Auricolari**

Utilizzare auricolari per ascoltare suoni ad alto volume per lungo tempo potrebbe danneggiare l'udito. Prima di utilizzare gli auricolari si prega di abbassare il volume del dispositivo.

#### **Standby**

Dopo che il dispositivo sarà entrato in modalità di standby, non spegnerlo premendo il tasto di stand-by.

#### **Batteria**

Si prega di accertarsi che la batteria sia correttamente smaltita o riciclata dopo l'uso. Si prega di tenere la batteria lontano dai bambini e di non gettarla nel fuoco.

#### **Note per pulizia**

Non utilizzare o spruzzare liquidi sulle griglie di ventilazione durante la pulizia dell'unità.

#### **Segnali di stato di accensione**

"I" indica accensione, "O" significa spegnimento.

#### **Note per la manutenzione**

L'unità può essere riparate solo in centri certificati e da personale qualificato.

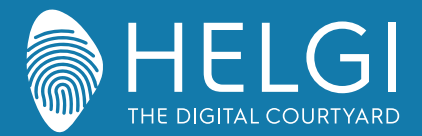

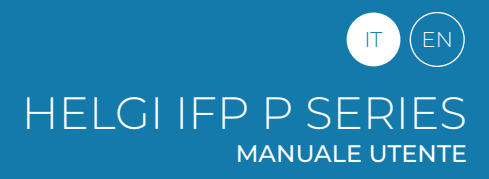

**Installazione**

## **Preparazione all'installazione**

**1. Controllo del Pannello**

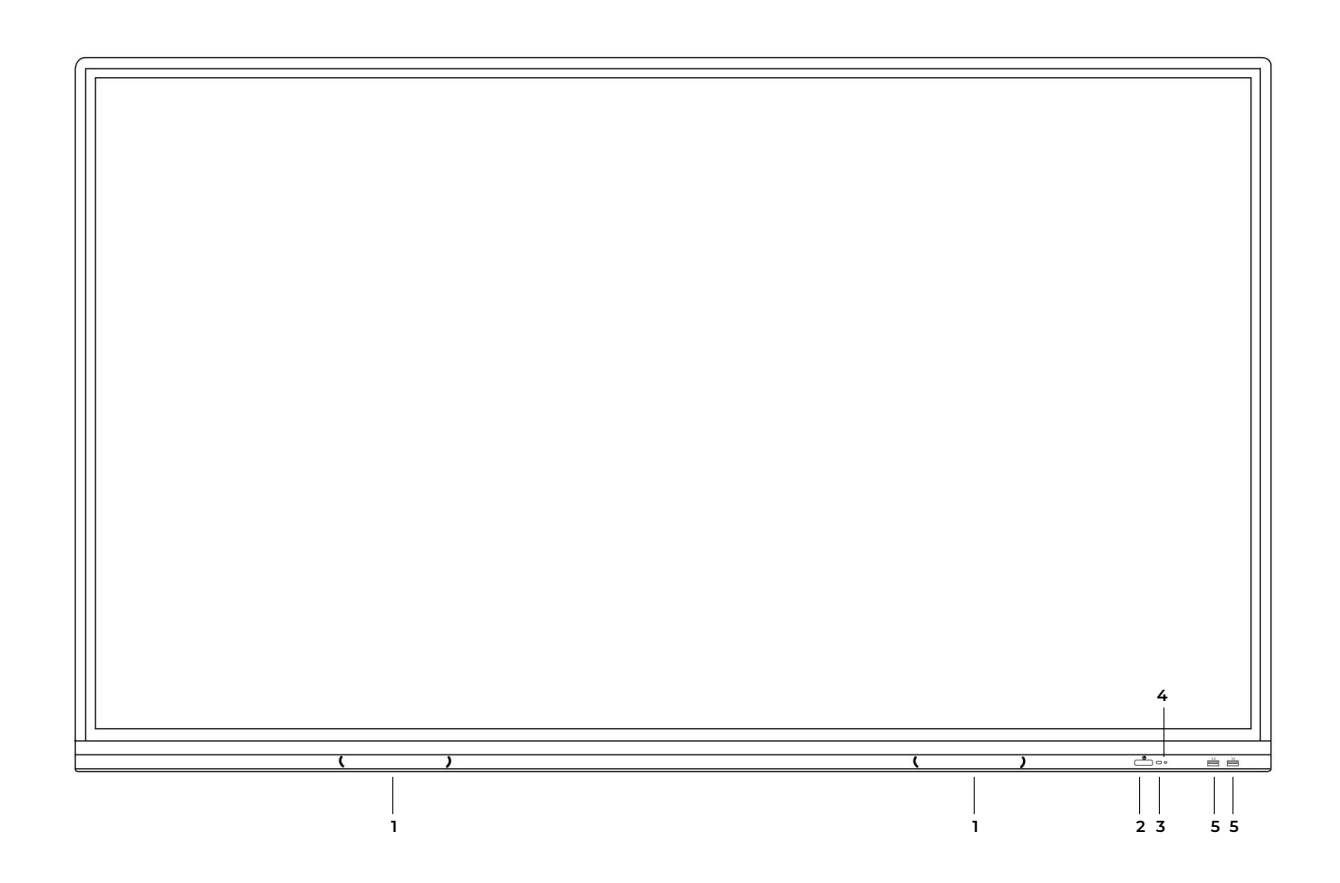

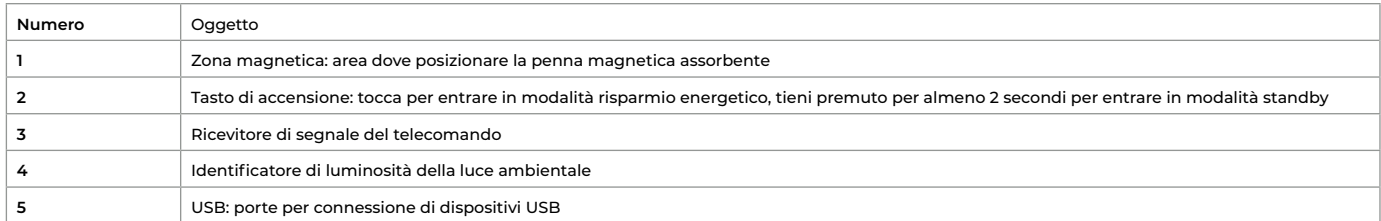

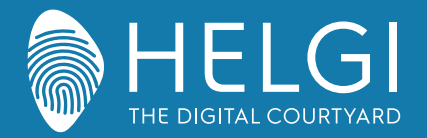

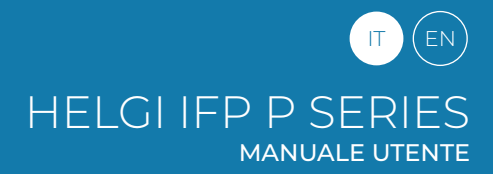

#### **Installazione**

## **2. Interfaccia I/O**

**Pannello laterale**

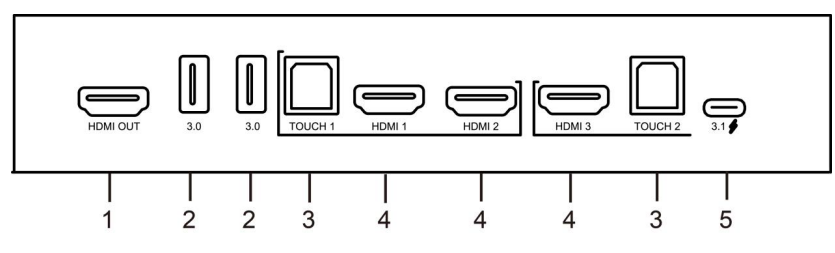

#### **Pannello inferiore**

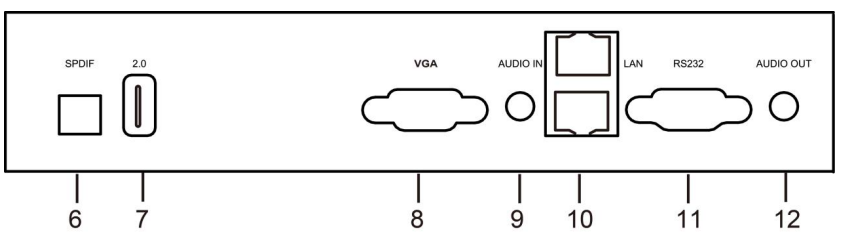

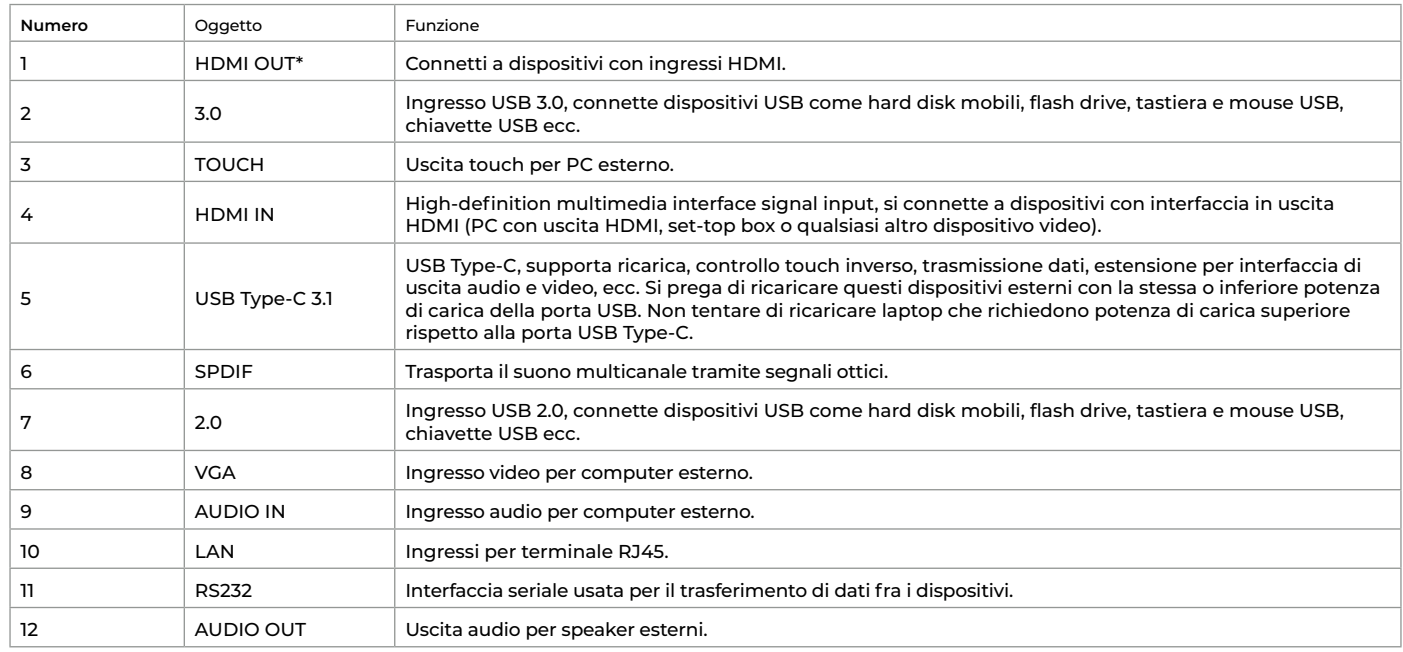

#### \*connessione opzionale

#### **NOTA**

Per utilizzare le funzionalità touch su dispositivo esterno, gli input HDMI IN / VGA devono essere connessi alla porta TOUCH assegnata.

1) Usa HDMI IN 1 con TOUCH 1

2) Usa HDMI IN 2 con TOUCH 1

3) Usa HDMI IN 3 con TOUCH 2

4) Usa VGA con TOUCH 2

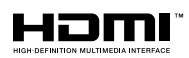

Nota: I termini HDMI e HDMI High-Definition Multimedia Interface e il logo HDMI sono marchi o marchi registrati di HDMI Licensing LLC negli Stati Uniti e in altri Paesi

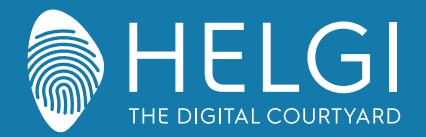

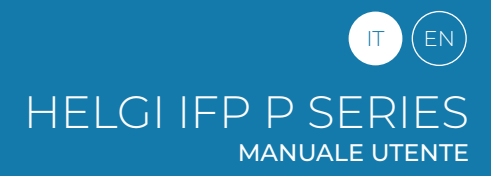

#### **Telecomando**

#### **1. Telecomando**

1) Funzioni dei pulsanti sul telecomando

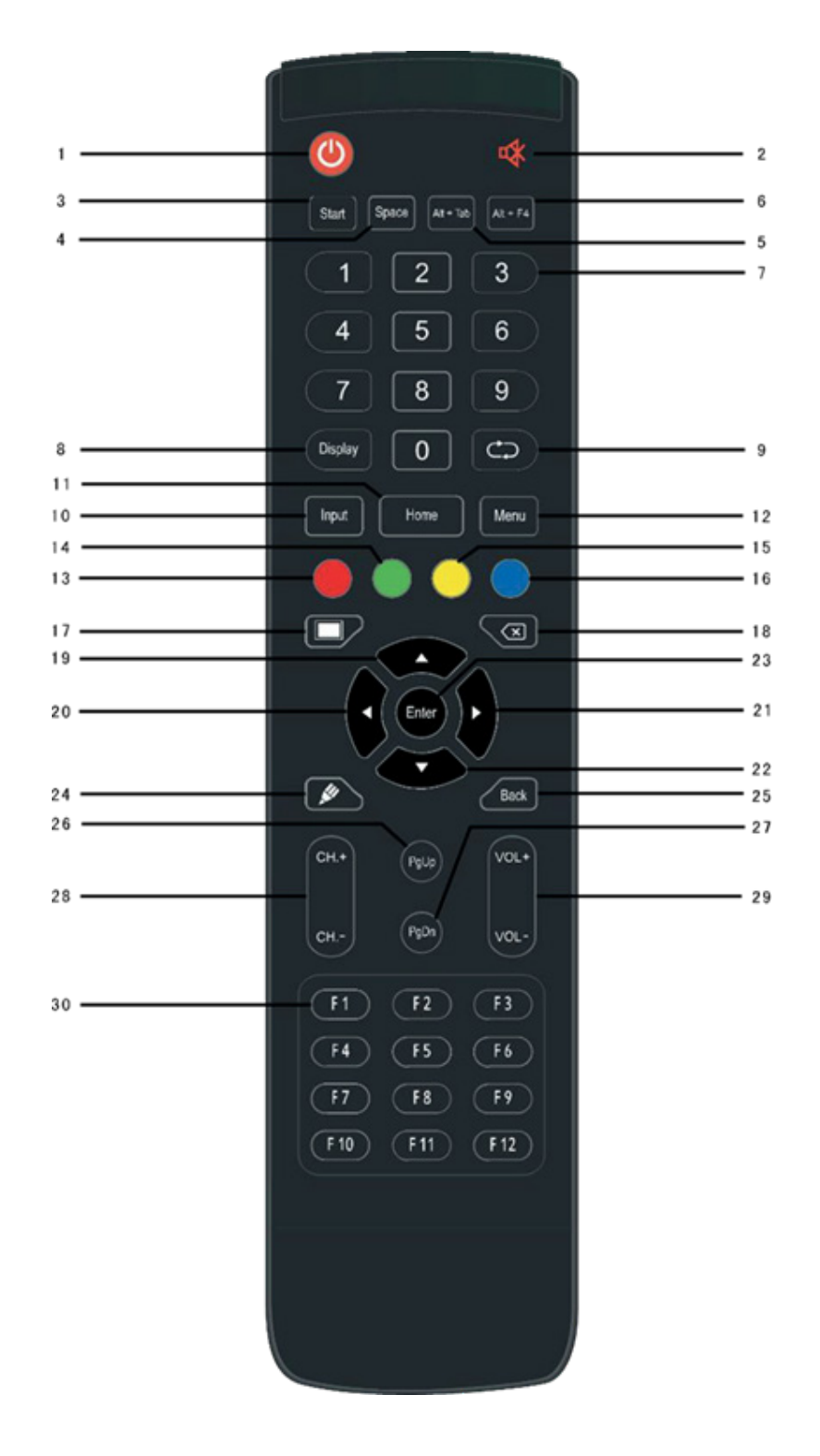

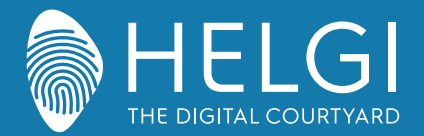

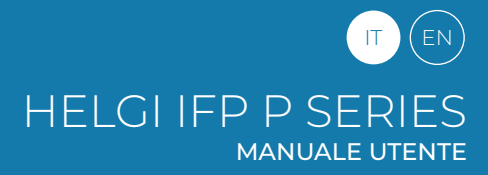

#### **Telecomando**

#### **2. Descrizione dettagliata delle funzioni**

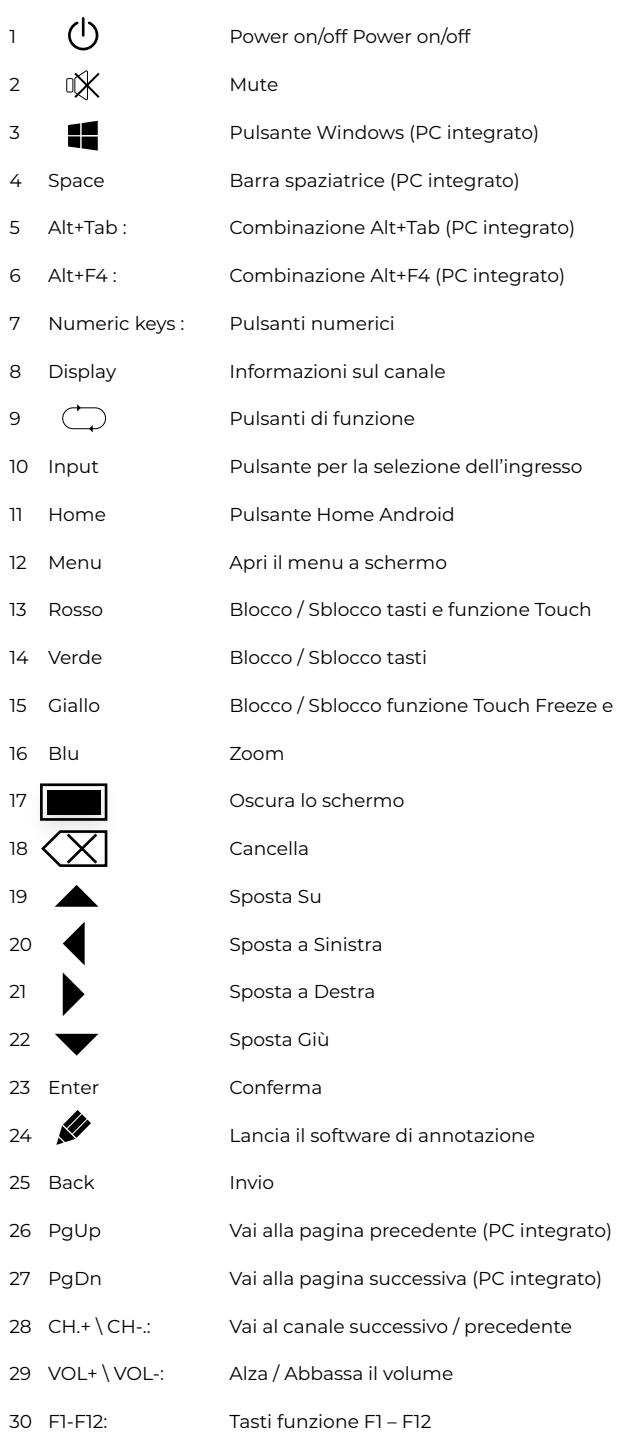

NOTE: Utilizzando un PC esterno, tutti I tasti relativi alle funzioni del PC sono disabilitati.

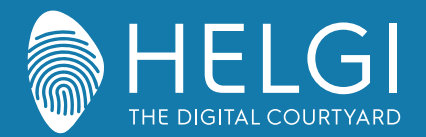

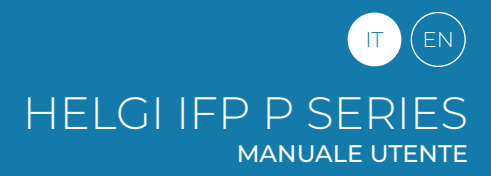

#### **Telecomando**

#### **3. Utilizzo del telecomando**

#### **Inserire le pile**

1) Aprire il vano posteriore del telecomando

2) Inserire le pile AAA avendo cura di rispettare il corretto posizionamento dei poli ("+", "-").

Non usare una pila vecchia insieme con una nuova.

3) Dopo aver inserito le pile, chiudere il vano posteriore del telecomando assicurandosi che che la sicura scatti in posizione.

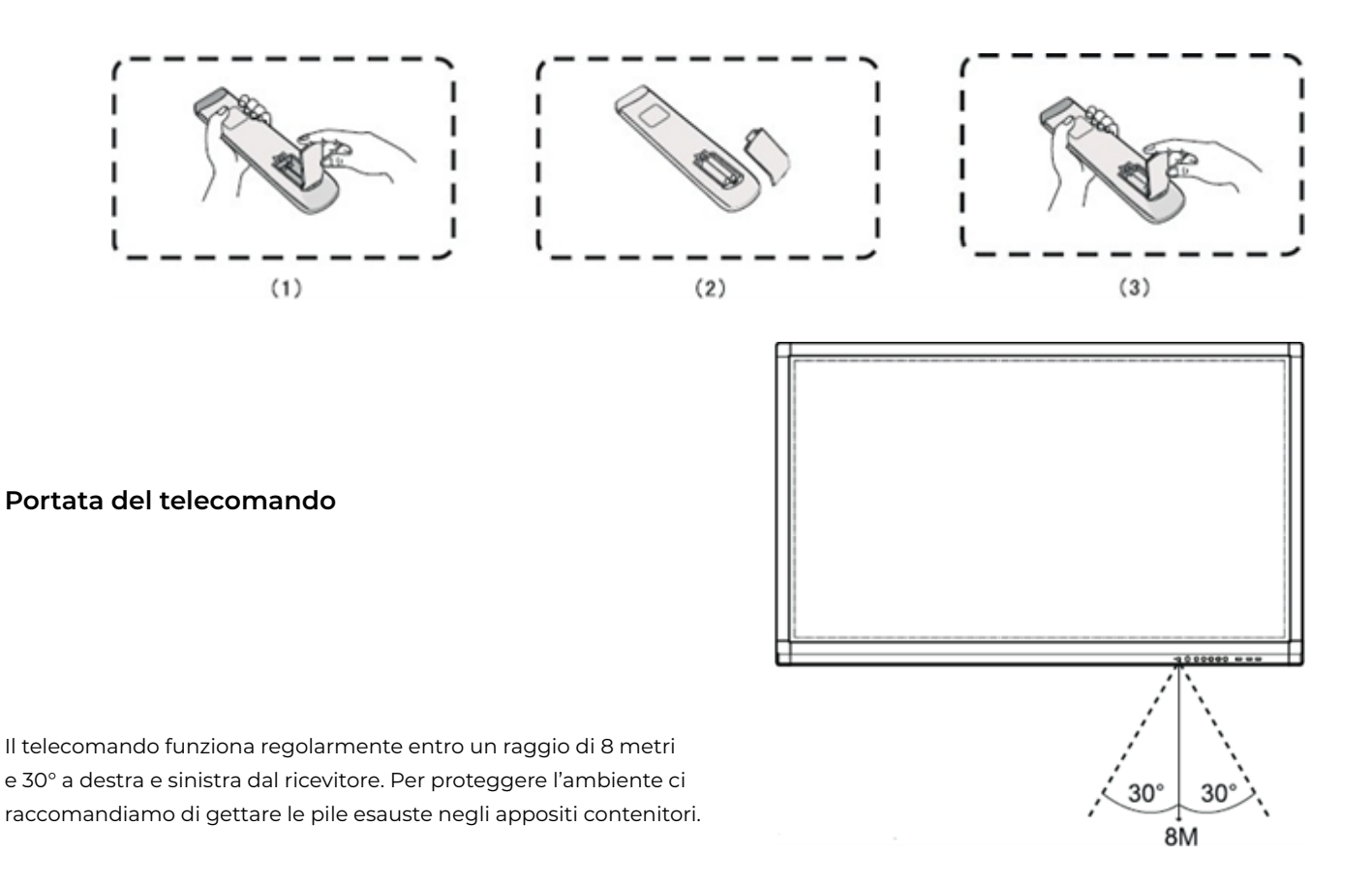

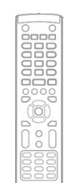

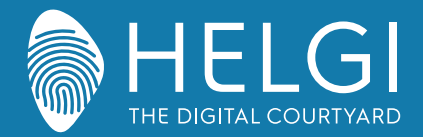

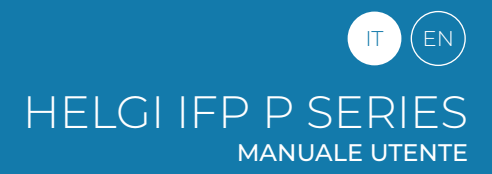

#### **Connessioni I/O**

## **Connessione e impostazioni**

**1. Connessione ad un compute esterno**

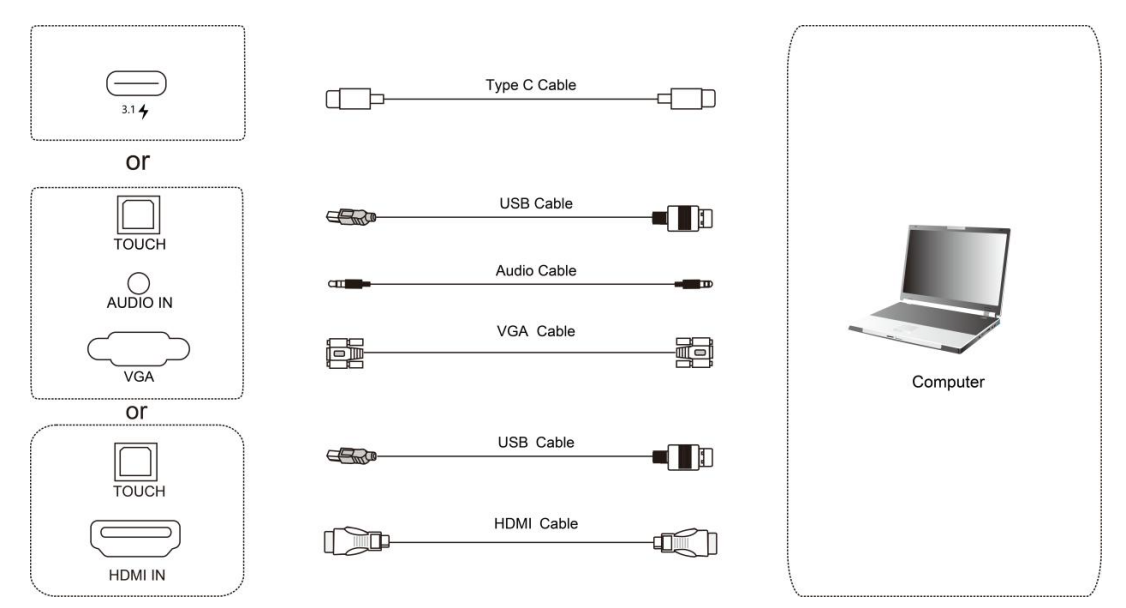

1) Utilizzare il cavo VGA o HDMI per connettere il monitor ad un computer esterno. Il cavo VGA prevede anche un cavo audio per il passaggio del segnale audio. Il cavo HDMI permette il passaggio del segnale video e audio

- 2) Utilizzare il cavo USB per gestire il controllo touch del computer dal monitor
- 3) Dopo aver collegato i cavi, alimentare il monitor alla presa elettrica ed accenderlo
- 4) Accendere il computer esterno
- 5) Premere il tasto  $\binom{1}{1}$  per accendere il montor
- 6) Premere il tasto INPUT per selezionare l'ingresso da VGA o da HDMI

#### Configurazione consigliata:

Processore da 2.0GHz, 1GB di memoria RAM 1GB liberi sull'hard disk, Scheda video con supporto per più di 256 colori Supporto per risoluzione 800x600,1024x768,1920x1080, VGA-OUT/HDMI-OUT, Audio-OUT, Interfaccia USB

#### **2. Ingresso da player AV esterni**

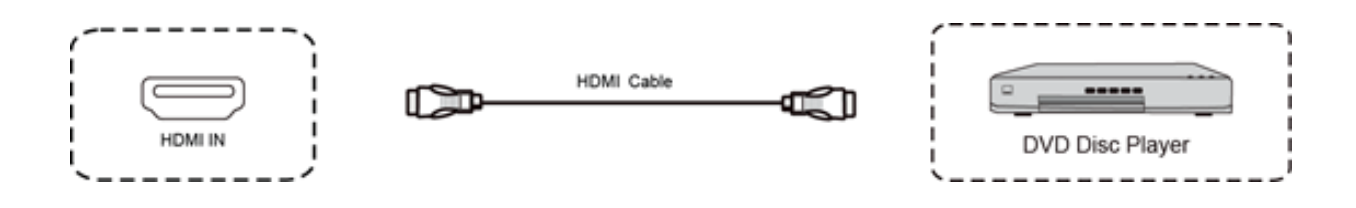

1) Usate il cavo HDMI cable per collegare il player esterno

- 2) Inserite il cavo di alimentazione e accendete il player
- 3) Premete  $\binom{l}{l}$  per accendere il monitor
- 4) Premete il tasto INPUT per selezionare l'ingresso HDMI

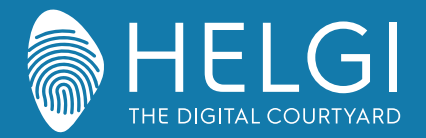

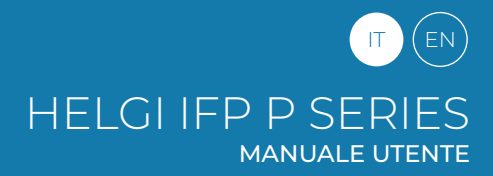

#### **Connessioni I/O**

#### **3. Connessione USB**

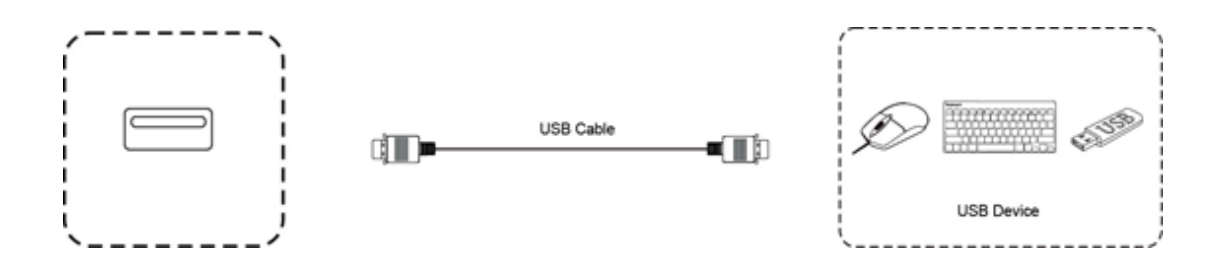

#### **4. Connessione RS232**

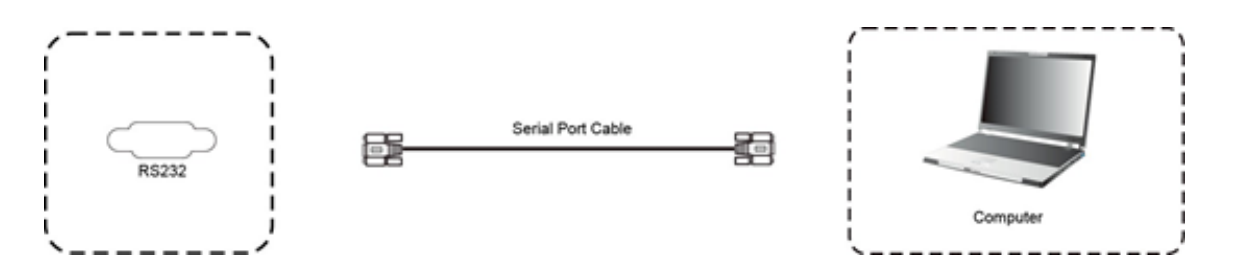

Dopo aver collegato il monitor ad un dispositivo di controllo tramite la porta seriale sarà possibile controllarne alcune funzioni come l'accensione e lo spegnimento, la regolazione del volume etc.

#### **5. Connessione LAN**

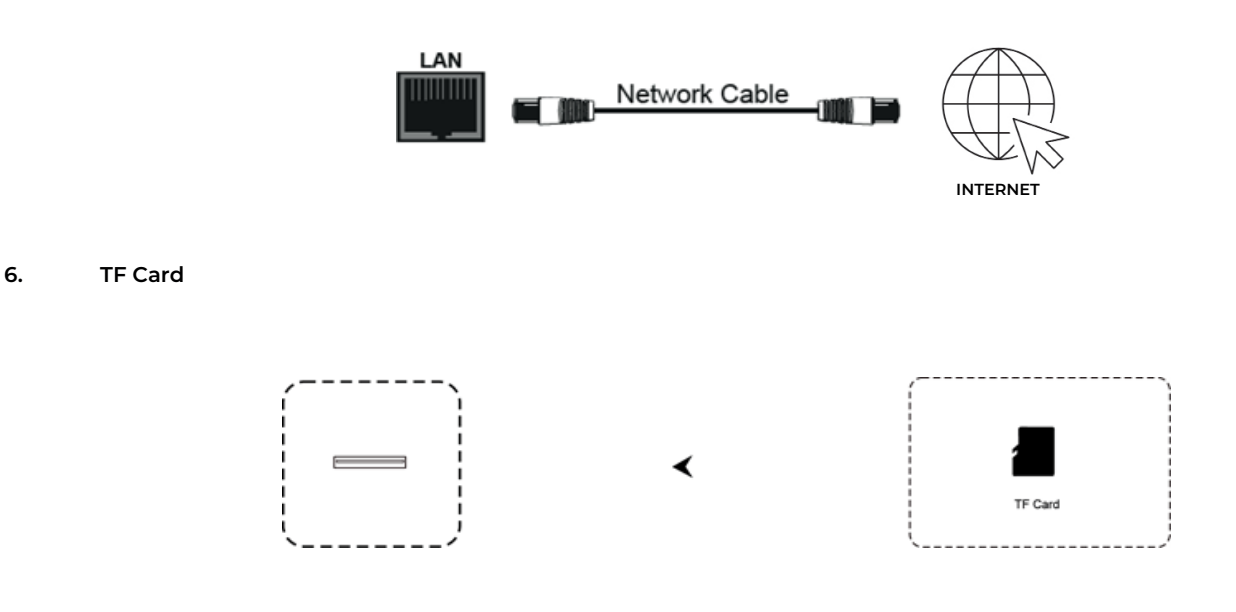

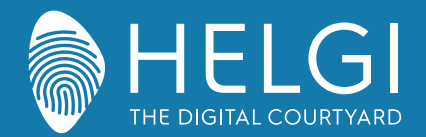

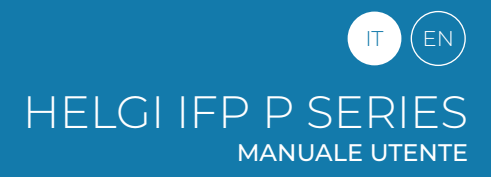

## **Operazioni sul menu**

#### **Controllo del menu a schermo tramite il tocco delle dita**

Attivazione del menu a scorrimento

Scorrete con le dita o con la penna dalla metà inferiore del monitor verso l'alto per richiamare il menu a schermo. Nota: Il "Metodo Touch A" menzionato in questo manuale si riferisce al metodo di attivazione sopra descritto.

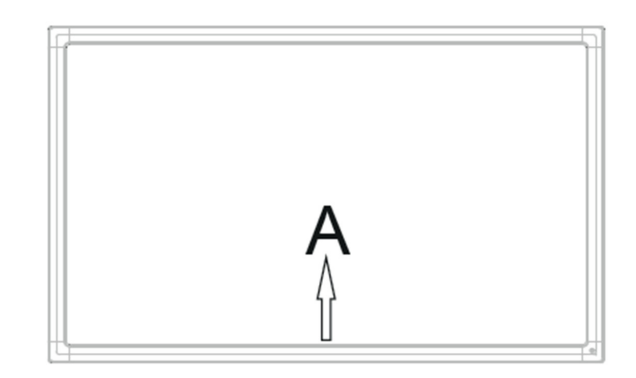

## **Menu delle impostazioni**

#### **Impostazioni generali**

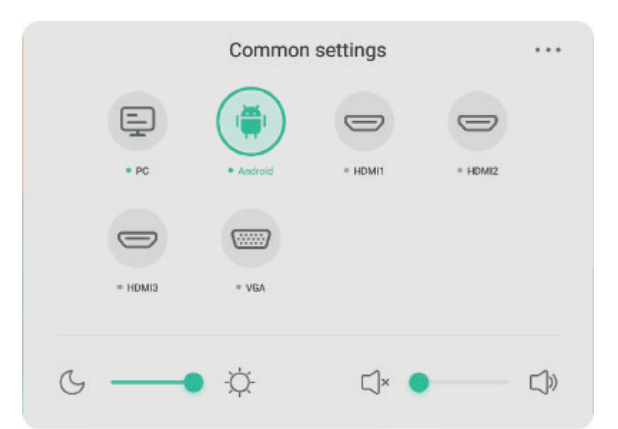

#### **Premere il pulsante INPUT sul telecomando o usare il Metodo Touch A per richiamare le impostazioni generali**

Premere i pulsanti  $\blacktriangledown/\blacktriangle/\blacktriangle$  sul telecomando per selezionare il canale desiderato. Premere il pulsante Enter sul telecomando o toccare col dito per confermare la scelta. Premere Enter sul telecomando, oppure toccare l'area esterna al menu per uscire.

Nota: il canale PC sarà visualizzato come disponibile solo con un PC integrato effettivamente inserito nel monitor. Il canale Android sarà visualizzato come disponibile solo con un modulo Android inserito nel monitor.

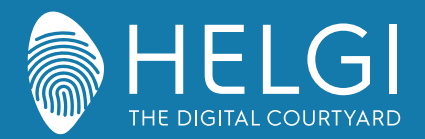

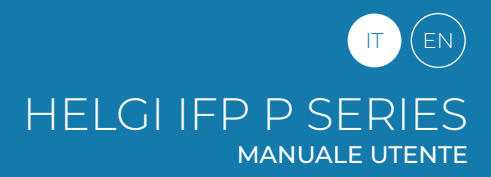

## **Impostazioni specifiche**

Premere il pulsante Menu sul telecomando o l'icona **sul menu delle impostazioni generali.** Le impostazioni specifiche permettono di agire su Audio, Schermo, Visualizzazione e Regolazioni.

## **Audio**

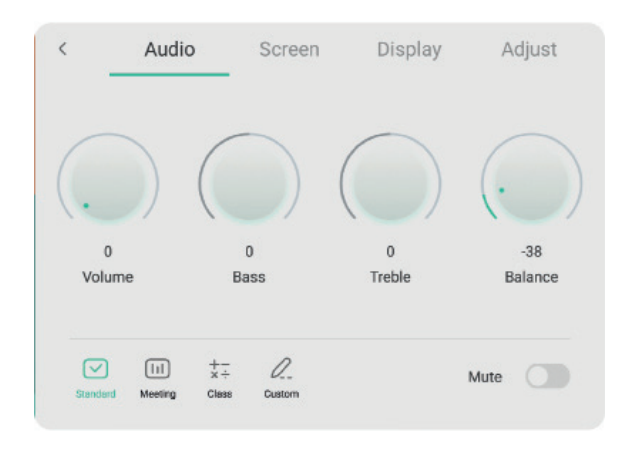

Premere il pulsante  $\qquad \qquad$  sul telecomando per accedere alle impostazioni Audio.

Premere il pulsante  $\blacktriangledown/\blacktriangle/\blacktriangle$  sul telecomando o toccare le icone per agire sul menu. Premere Enter sul telecomando per accedere alla regolazione delle impostazioni; premere  $\blacktriangleleft/\blacktriangleright$  o toccare le icone per effettuare le regolazioni desiderate.

Premere Invio/Indietro per uscire dal menu. Premere Mute sul telecomando o toccare l'icona per attivare o disattivare l'audio.

Premere Back sul telecomando o toccare un punto esterno all'interfaccia per uscire dal menu.

## **Schermo**

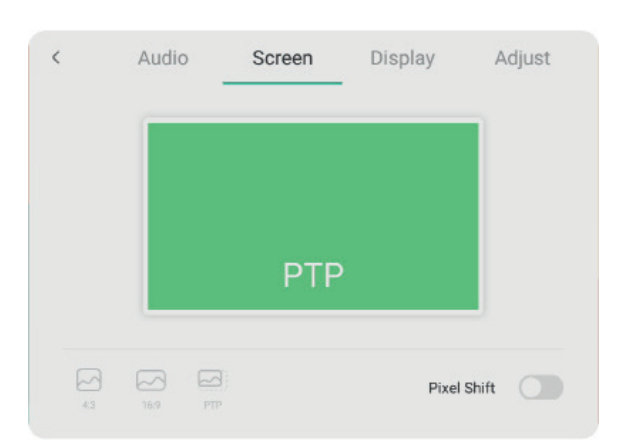

Premere il pulsante sul telecomando per accedere alle impostazioni dello Schermo. Premere il pulsante  $\blacktriangledown/\blacktriangle/\blacktriangle$  sul telecomando o toccare le icone per accedere alle varie opzioni. Premere Enter sul telecomando o toccare le icone per agire sui menu. Premere Invio/Indietro per uscire dal menu. Premere Back sul telecomando o toccare un punto esterno all'interfaccia per uscire dal menu.

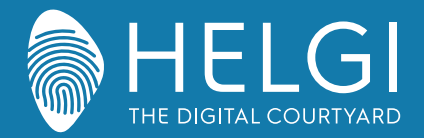

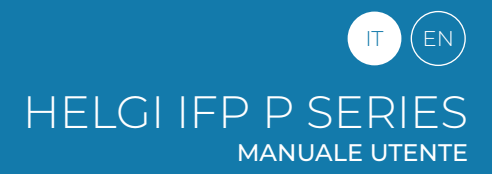

## **Visualizzazione**

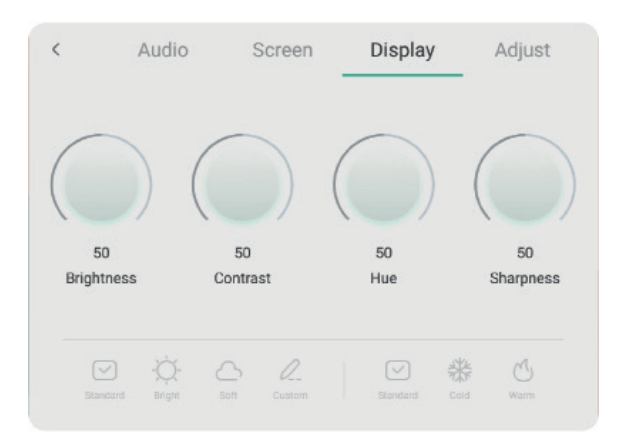

Premere il pulsante  $\qquad \qquad$  sul telecomando per accedere alle impostazioni di Visualizzazione. Premere il pulsante  $\blacktriangledown/\blacktriangle/\blacktriangle/\blacktriangle$  sul telecomando o toccare le icone per accedere alle varie opzioni. Premere Enter sul telecomando o toccare le icone per agire sui menu. Premere Invio/Indietro per uscire dal menu. Premere Back sul telecomando o toccare un punto esterno all'interfaccia

per uscire dal menu.

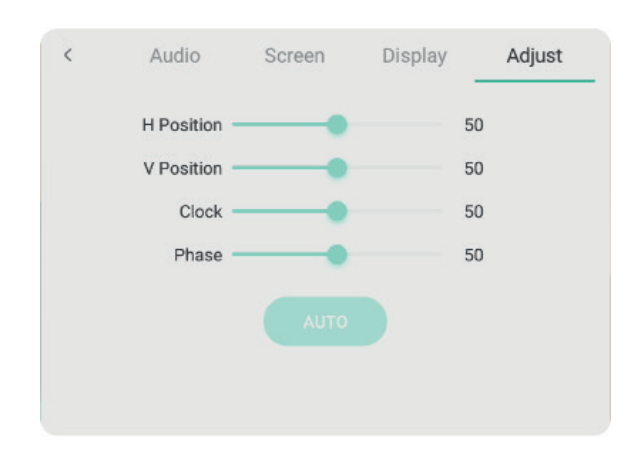

## **Regolazioni**

Premere il pulsante  $\longrightarrow$  sul telecomando per accedere alle Regolazioni.

Premere il pulsante  $\blacktriangledown/\blacktriangle/\blacktriangle/\blacktriangleright$  sul telecomando o toccare le icone per accedere alle varie opzioni. Premere Enter sul telecomando o toccare le icone per agire sui menu. Premere Invio/Indietro per uscire dal menu. Premere Back sul telecomando o toccare un punto esterno all'interfaccia per uscire dal menu.

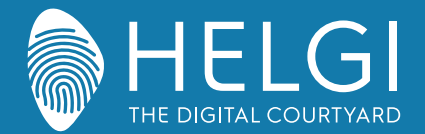

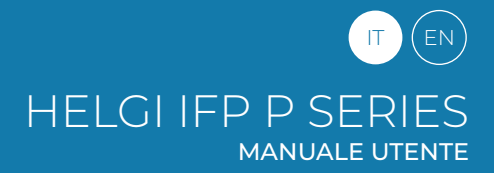

#### **Risoluzione dei problemi**

## **Malfunzionamento generico del monitor**

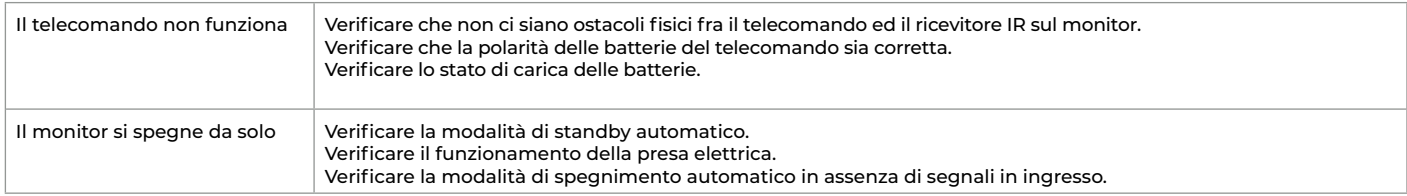

#### **PC Integrato**

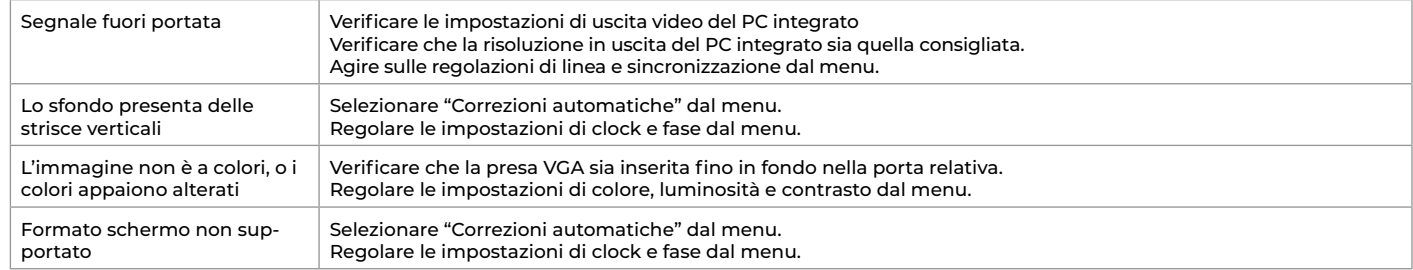

#### **Funzioni Touch**

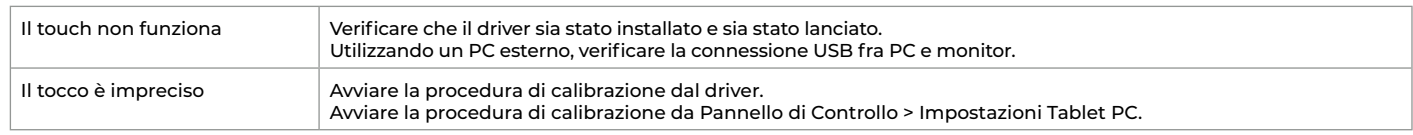

## **Malfunzionamento video**

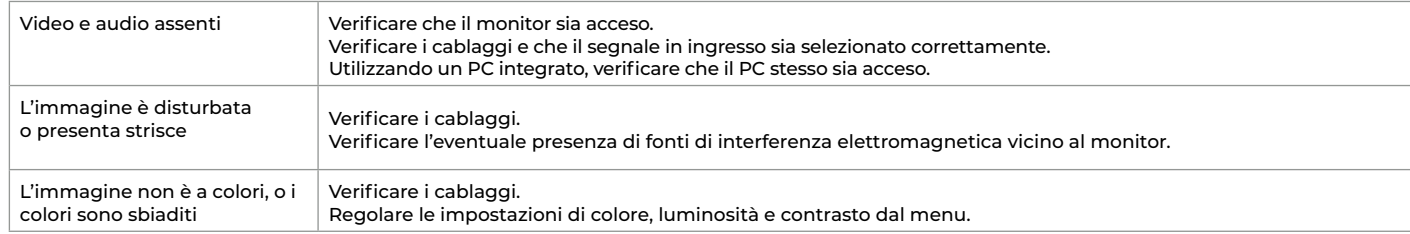

## **Malfunzionamento audio**

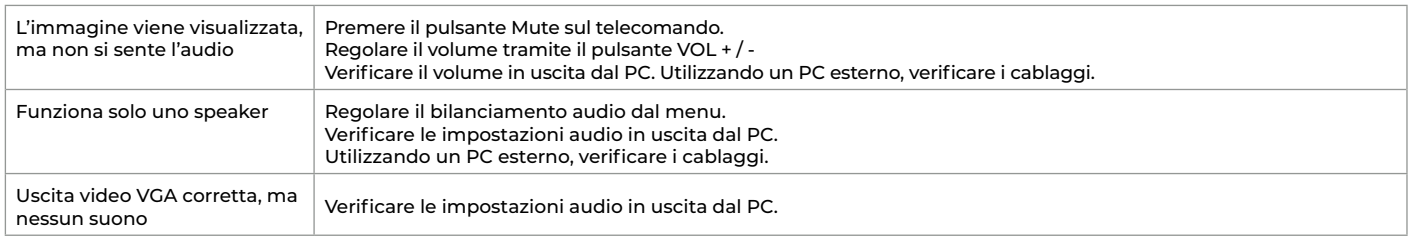

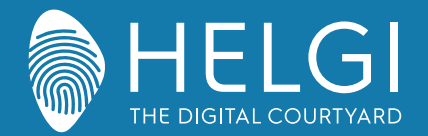

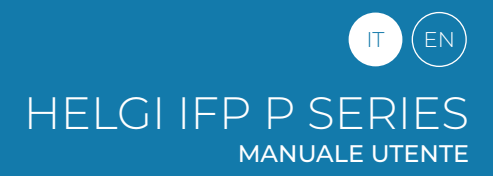

**Manutenzione**

## **Manutenzione**

Una corretta manutenzione può evitare molti problemi, ed una regolare pulizia del monitor è il modo migliore per assicurarne il perfetto funzionamento. Per evitare scosse elettriche si prega di staccare la spina di alimentazione prima di qualsiasi operazione di pulizia e manutenzione.

## **Pulizia dello schermo**

Utilizzare un panno morbido imbevuto di acqua calda ed una goccia di detergente per stoviglie. Strizzare il panno prima di passarlo con delicatezza sulla superficie dello schermo.

Ripetere il passaggio più volte, avendo cura che eventuali gocce di liquido non penetrino all'interno del monitor.

## **Pulizia della cornice frontale**

Utilizzare una garza morbida ed asciutta per rimuovere la polvere dalla cornice frontale. Se il monitor non viene utilizzato per molto tempo, staccare il monitor dall'alimentazione elettrica per evitare possibili danni in caso di fulmini.

## **Certificazioni**

**ENERGY STAR** è un programma volontario dell'Agenzia per la protezione ambientale degli Stati Uniti, che aiuta aziende e privati cittadini a risparmiare denaro e a proteggere l'ambiente con prodotti dotati di un'efficienza energetica superiore. I prodotti, che hanno ottenuto il logo ENERGY STAR, prevengono le emissioni di gas a effetto serra, rispettando rigorosi criteri o requisiti di efficienza energetica imposti dall'Agenzia per la protezione ambientale degli Stati Uniti. Il seguente logo compare su tutti i modelli certificati ENERGY STARS

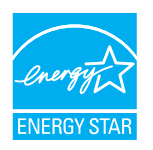

Questo prodotto si qualifica per ENERGY STAR nell'impostazione "Modalità standard" e questa è l'impostazione, settata la quale si otterrà il risparmio energetico. La modifica delle impostazioni dell'immagine in modalità Standard o l'abilitazione di altre funzioni aumenteranno il consumo di energia, che potrebbe superare i limiti per permettere al prodotto di qualificarsi per la classificazione ENERGY STAR. Consultare EnergyStar.gov per maggiori informazioni sul programma Energy Star.

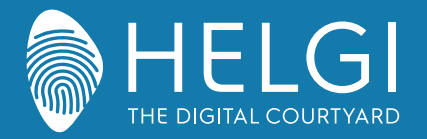

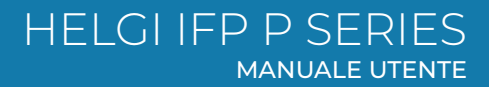

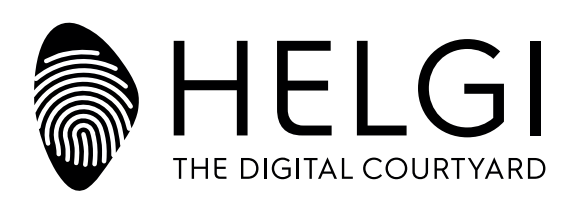

## **www.HELGI-europe.com**

**HELGI Europe** education@helgi-europe.com business@helgi-europe.com

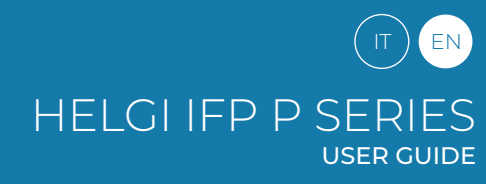

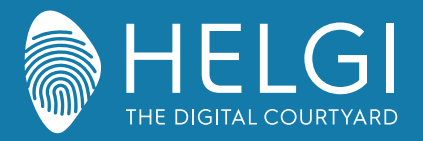

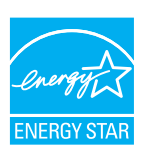

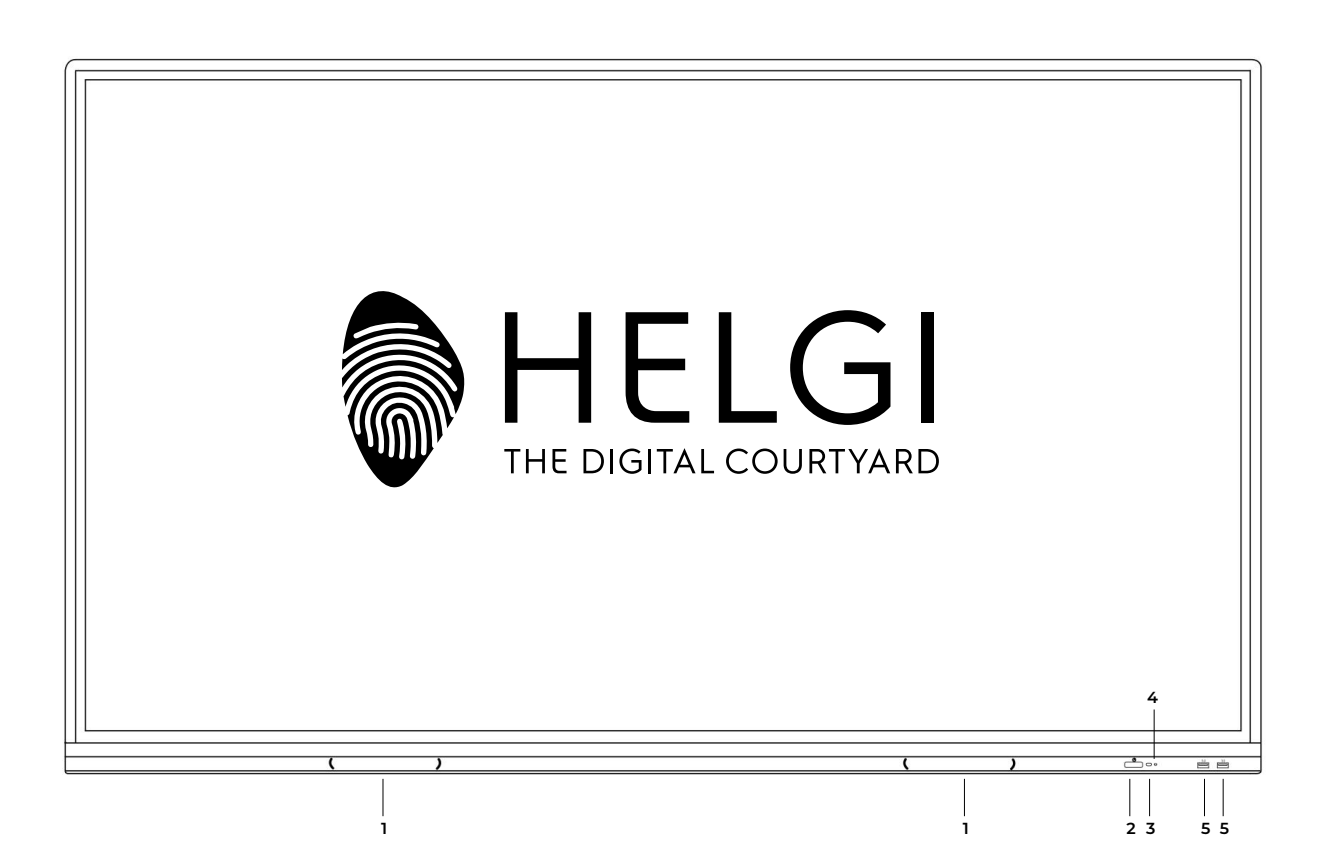

# **HELGI P-SERIES**

## **Interactive Flat Panel**

**USER MANUAL**

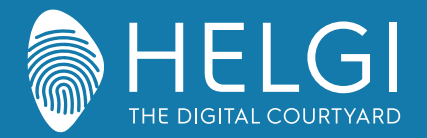

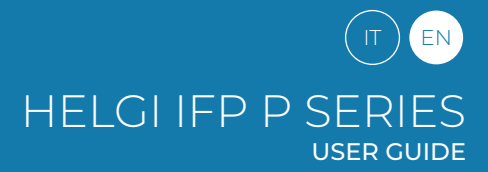

**Safety Warning**

## **Safety Warning**

#### **Positioning**

Do not put heavy objects on top of the unit. Do not put the unit near appliances that generate magnetic fields. Do not expose the unit to direct sunlight and other sources of heat. Do not place the unit on an unstable cart, stand, tripod, bracket, table, or shelf. Do not put any liquid near or on the unit, make sure do not spill any liquid inside the unit.

#### **Power Supply**

Please keep power cable from physical or mechanical damage. Please check and ensure AC source is connected with the ground. This power cable comes with the device exclusively for this device only. Please unplug power supply when the weather is thunder-storm or lightning. Check that the unit's operating voltage is identical with your local power supply. Please use the original power cable from the accessory bag, don't modify or lengthen it. Please unplug power supply, when there is nobody home or the unit will be in idle for a long time.

#### **LED Screen**

Unplug the power cable before cleaning. Clean the screen with a soft, dustless and dry cloth. For deep clean, please contact an authorized service center. Never use water or the spray type detergent to clean the unit. Never use any other hard or sharp object to replace the touch pen. Better for the panel lifetime and the display performance, do not display high brightness image for long time.

#### **Temperature**

Normal operating temperature is 0 ~ 40°C. Do not place the unit near or over a radiator or a heater. If your unit is suddenly moved from a cold to a warm place, please unplug the power cable and do not turn it on at least 2 hours, making sure the moisture inside the unit is all evaporated.

#### **Humidity**

Do not expose the unit in rain, or place in high humidity area. Please make sure indoor environment is dry and cool. Normal operating humidity is 10%~90%RH.

#### **Ventilation**

Please put the unit in a well-ventilated place, so the heating can be released easily. Ensure that the unit has enough space for ventilation. Space requirement: left, right and back >10cm, top> 20cm.

#### **Earphones**

Before using earphone, please turn down the volume in advance. Using the earphone to listen loud sound for a long time might affect the hearing.

#### **Standby**

It will enter standby mode but not turn off the unit after press the standby key.

#### **Battery**

Please make sure the battery gets proper disposal or recycle after using. Please keep the battery away from kids and don't throw the battery into fire.

#### **Notes for Cleaning**

There are vents on back cover, please do not use any liquid or spray directly during

#### **Power Switch Status Signs**

"I" means power on, "O" means power off.

#### **Notes for Maintenance**

This machine can only be maintained by certified engineer.

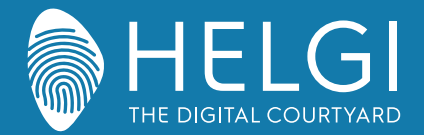

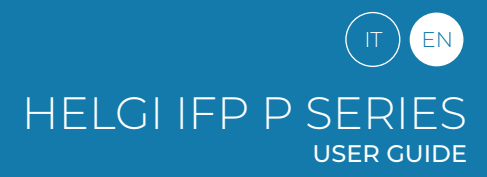

**Control Panel**

## **Control Panel**

**1. Prepare to Install**

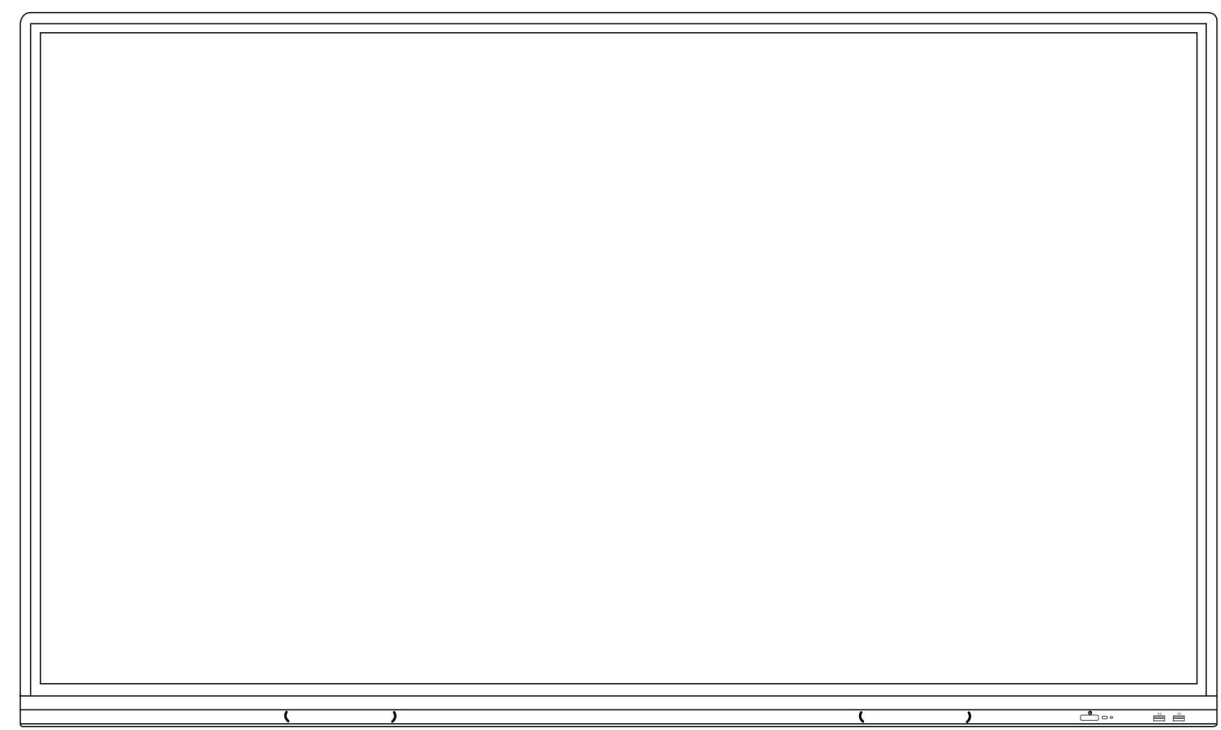

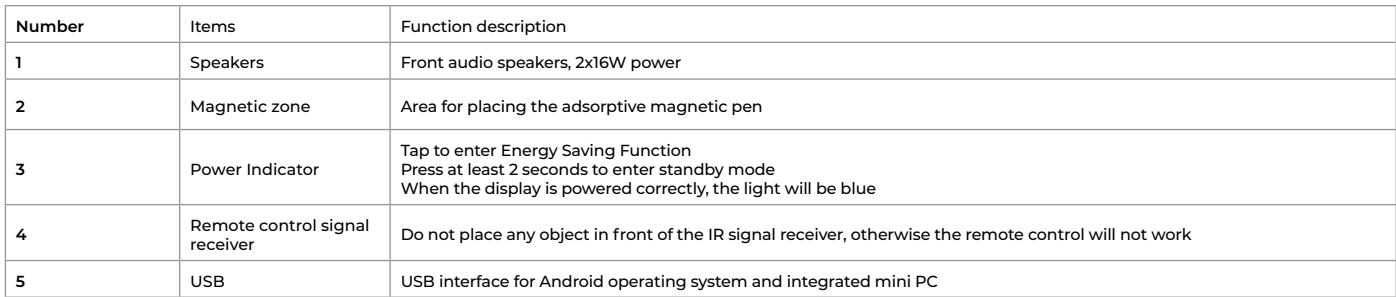

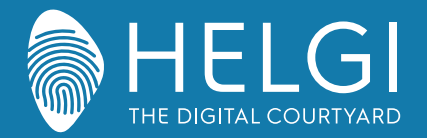

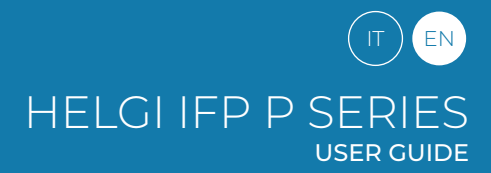

#### **Installation**

## **2. Interfaccia I/O**

**Pannello laterale**

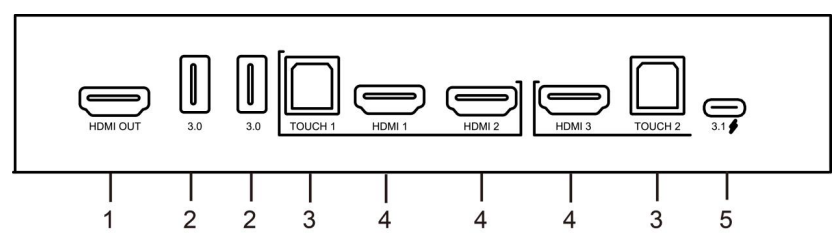

#### **Pannello inferiore**

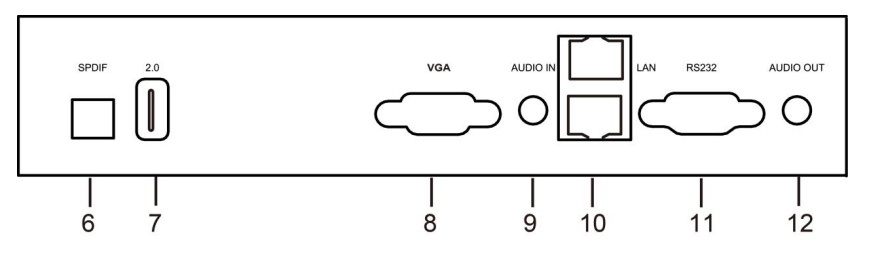

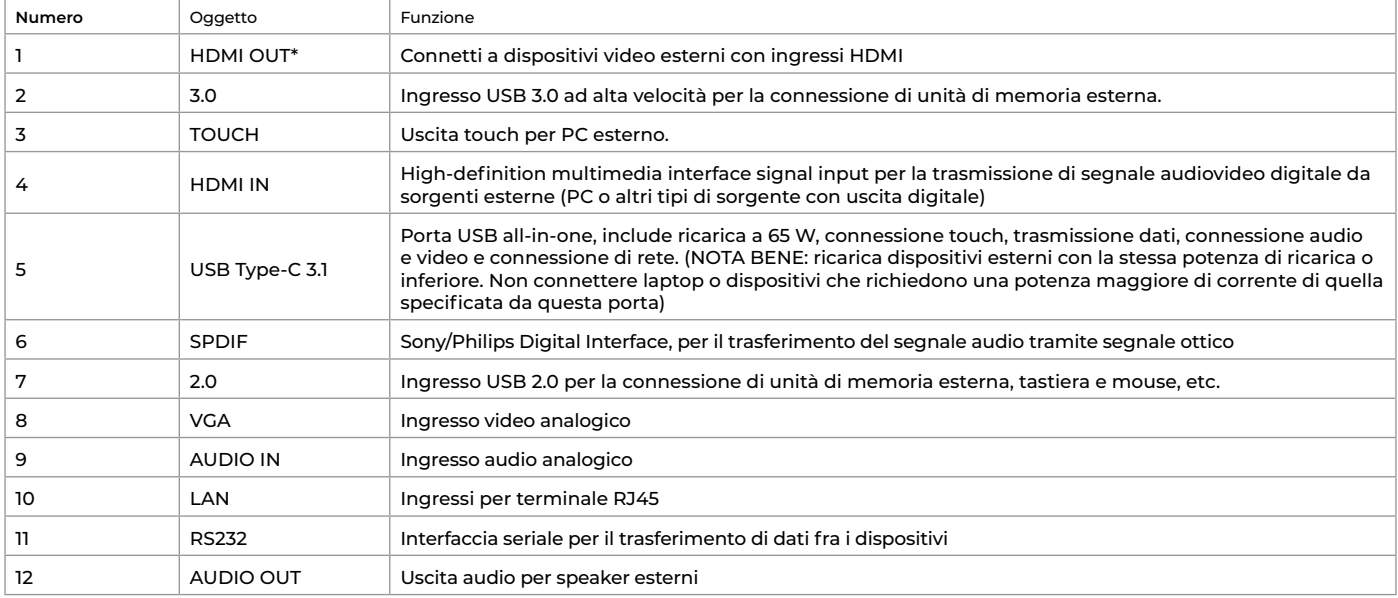

\*connessione opzionale

#### **ATTENZIONE**

Per utilizzare le funzionalità touch su dispositivo esterno, gli input HDMI IN / VGA devono essere connessi alla porta TOUCH assegnata.

1) per HDMI IN 1 utilizza TOUCH 1

2) per HDMI IN 2 utilizza TOUCH 1

3) per HDMI IN 3 utilizza TOUCH 2

4) per VGA utilizza TOUCH 2

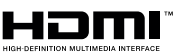

Nota: I termini HDMI e HDMI High-Definition Multimedia Interface e il logo HDMI sono marchi o marchi registrati di HDMI Licensing LLC negli Stati Uniti e in altri Paesi

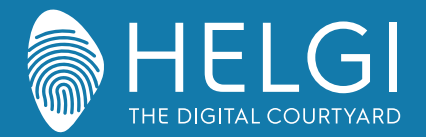

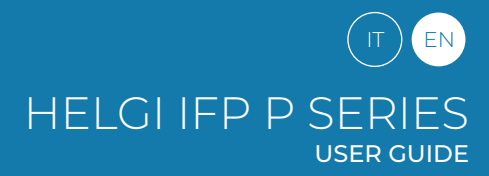

#### **Remote control**

#### **3. Remote control**

1) Remote control button functions

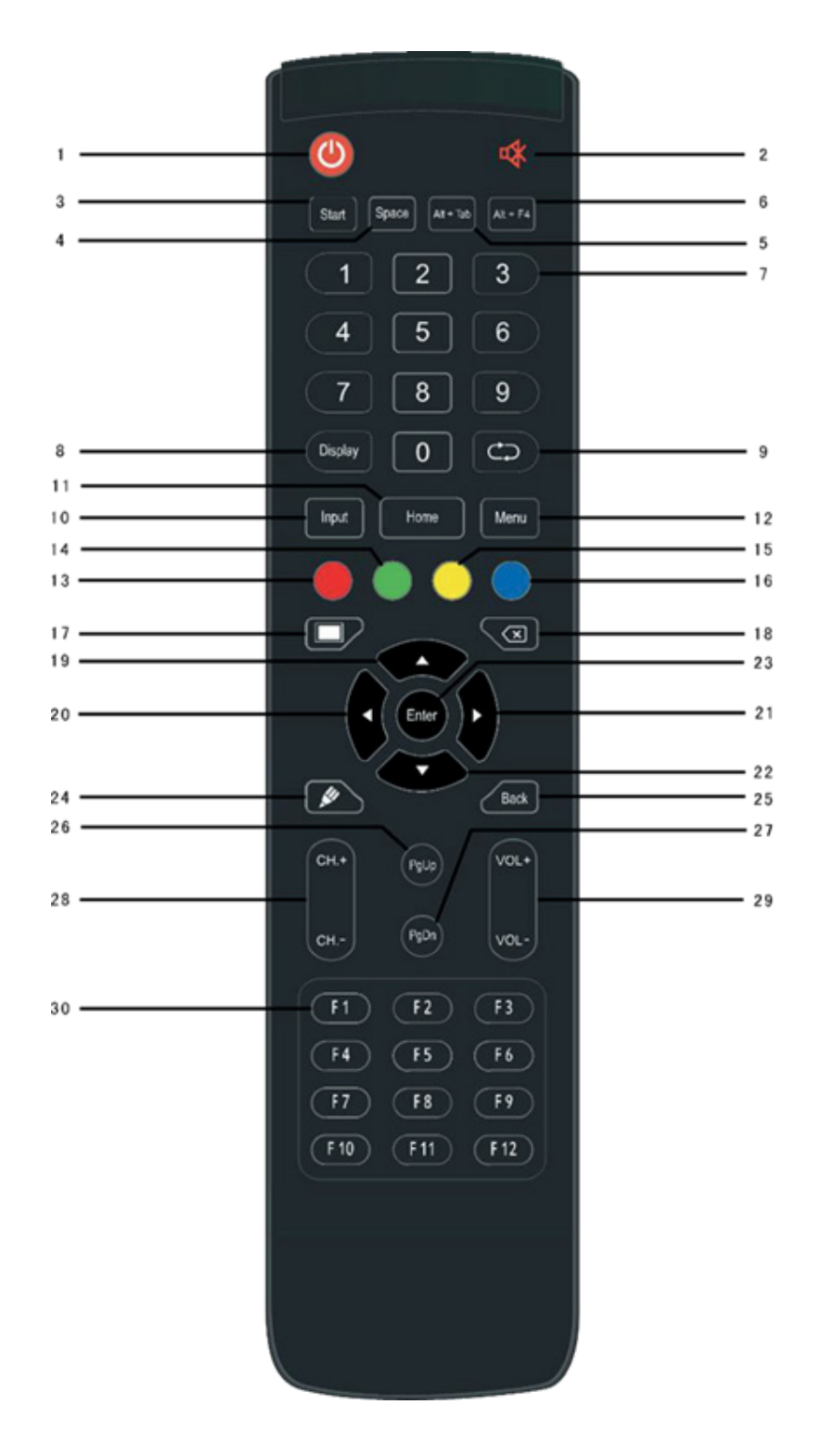

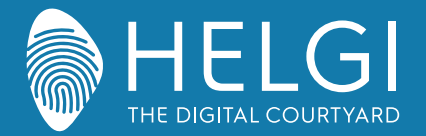

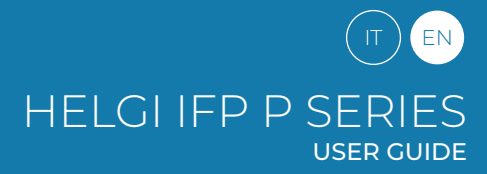

#### **Control Panel**

#### **3. Control Panel**

Detailed Function Description

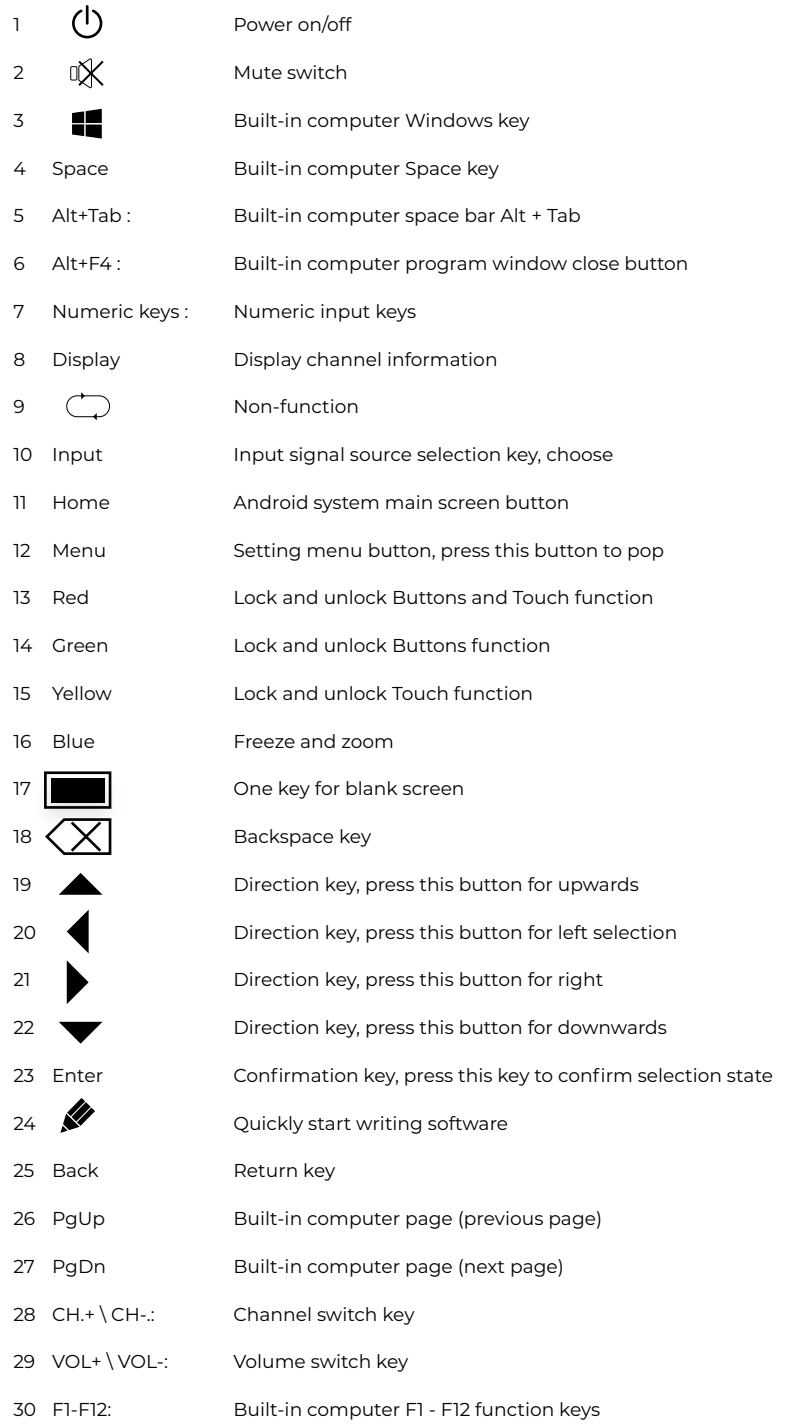

NOTE: All computer - related function keys are not available without a built-in computer.

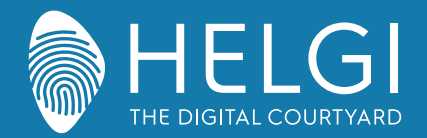

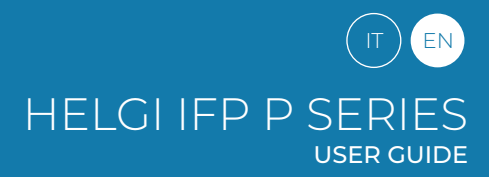

**Control Panel**

#### **3. Remote Control Instruction**

#### **Install Batteries**

1) Open back cover of battery component on the back of remote control.

2) Install AAA type battery according to the corresponding electrode, make sure battery positive and negative pole are correct ("+"to"+", "-" to "-"), please do not mix using old and new batteries.

3) After battery is installed, close the back cover of battery components, and make the following clip

buckled to the bottom.

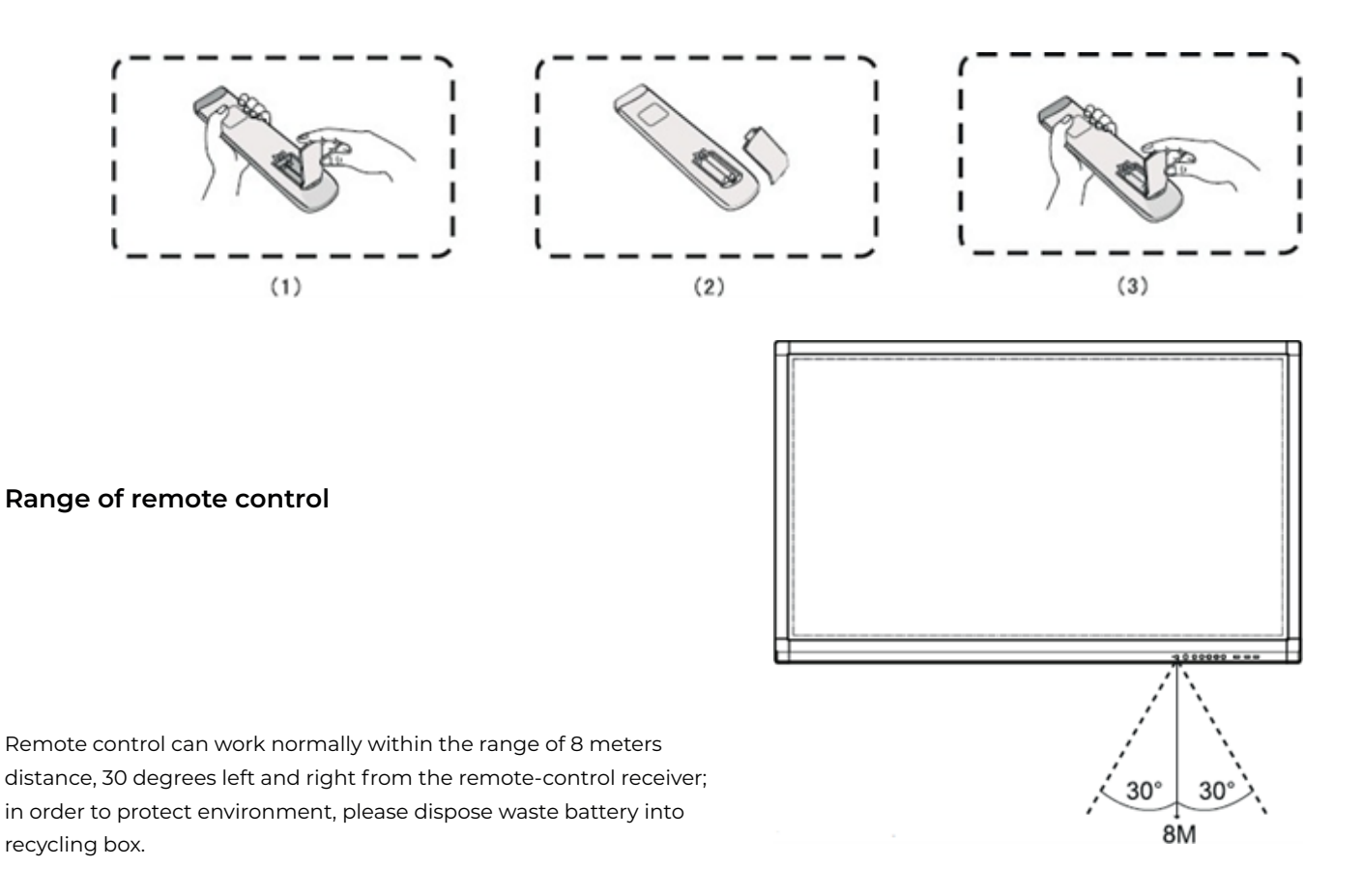

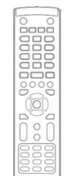

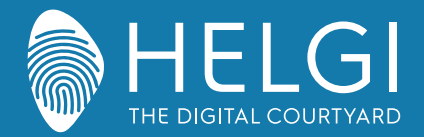

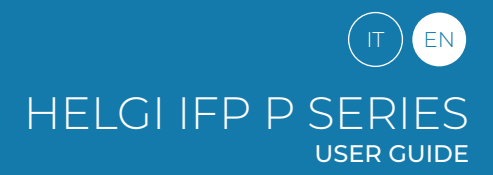

#### **I/O Connections**

## **Connection and Setting**

**1. External Computer Connection**

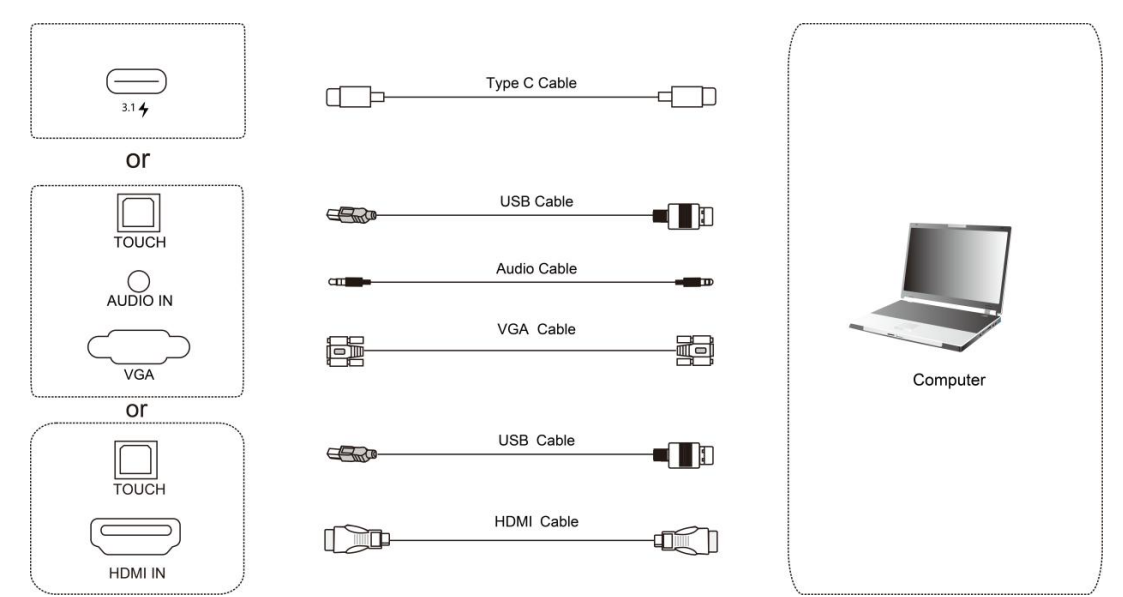

1) Use VGA cable to connect to VGA output port of external computer, and meanwhile use

headphone audio cable to connect to external computer audio output interface. (Or use HDMI

cable to connect to HDMI output port of external computer).

2) Use USB cable to connect to external computer USB port.

3) After cable connection, plug in power cord, and switch power on.

4) Start external computer.

5) Press  $\binom{l}{l}$  key, and the equipment is power on.

6) Press the INPUT key to switch to VGA/HDMI channel

#### **Recommended computer configuration:**

1GB Available Hard Drive, 2.0GHz Processor, 1GB Memory, More than 256 color display cards, VGA OUT / HDMI OUT, Audio-OUT, USB Interface, Support Resolution 800\*600,1024\*768,1920\*1080,3840\*2160

#### **2. Input from external AV players**

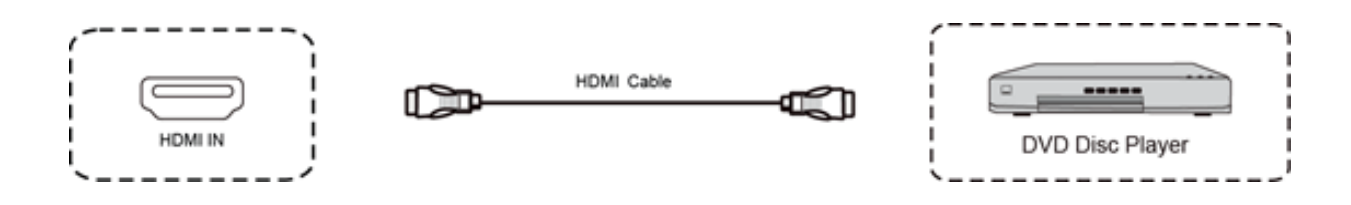

1) Use HDMI cable to connect audio and video equipment with HDMI output.

2) After cable connection, plug in power cord, and switch power on.

3) Press  $\binom{1}{1}$  to turn equipment on.

4) Press INPUT key to switch to HDMI port.

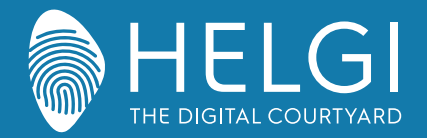

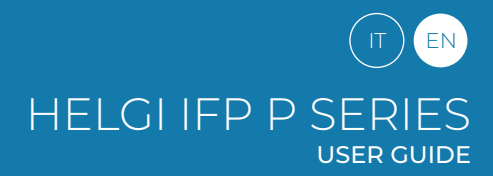

#### **I/O Connections**

#### **3. USB Connection**

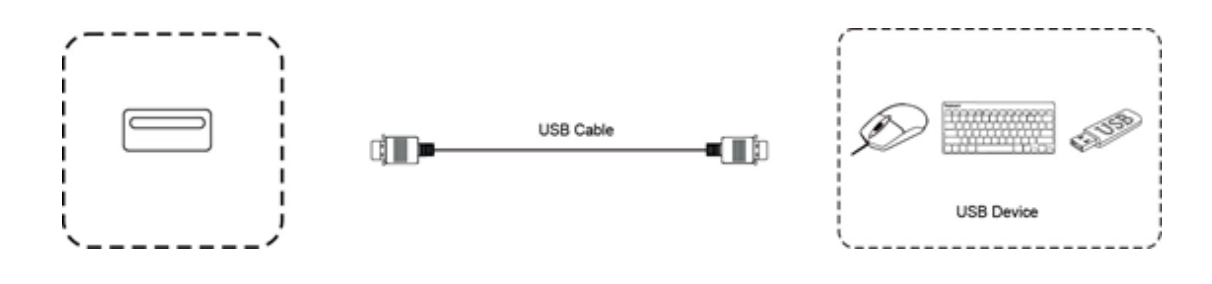

#### **4. RS232 Connection**

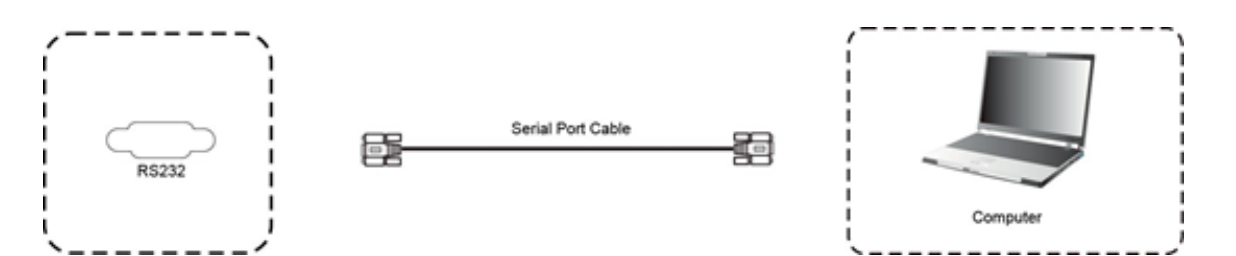

After using serial port cable to connect central control equipment and machine, certain function of the machine can be controlled via central control equipment, such as: machine ON/OFF, and adjustment of sound volume, etc.

#### **5. LAN Connection**

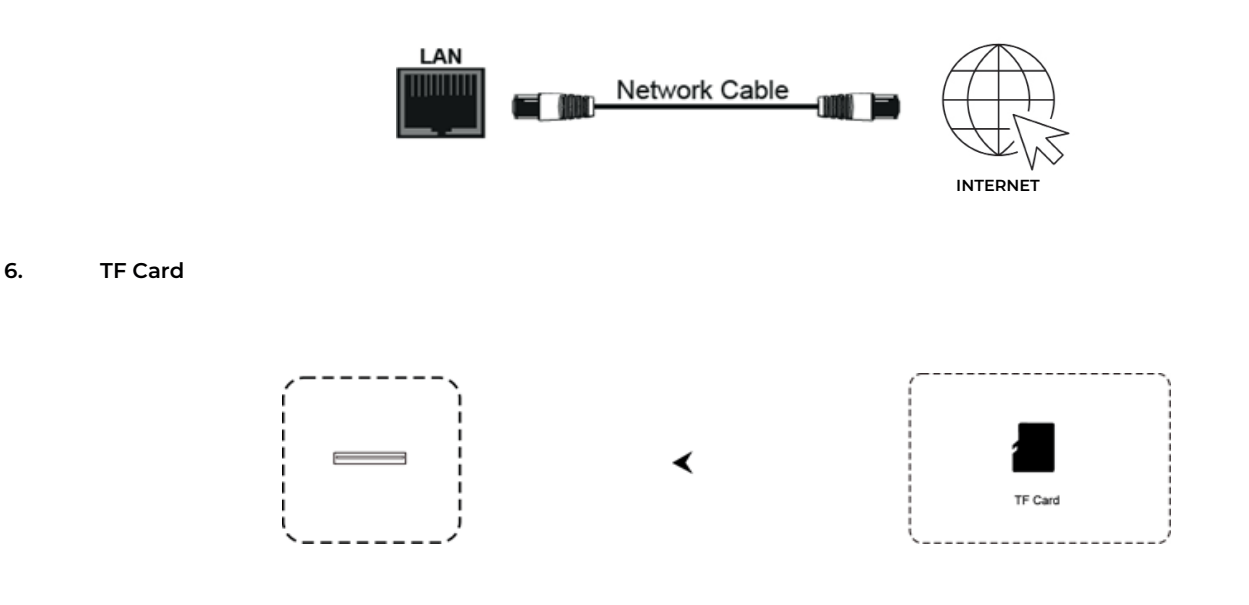

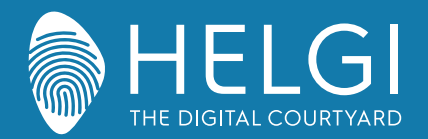

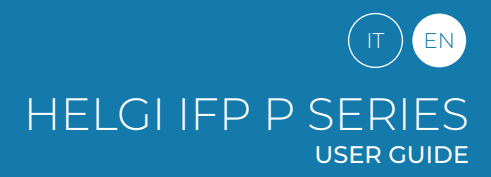

## **Menu Operation**

#### **Touch Menu Operation**

Call up Method

Take middle point position on the bottom of display screen as starting point, use touch pen to drag towards screen center position to call up touch menu, as shown below.

Note: "Touch A Method" mentioned in this manual to call up touch menu method is shown above.

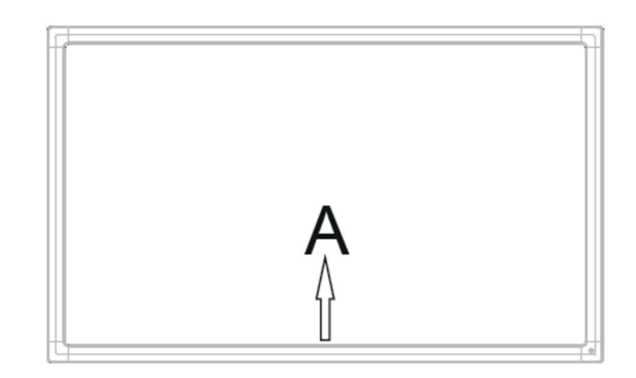

## **Settings Menu**

**General Settings**

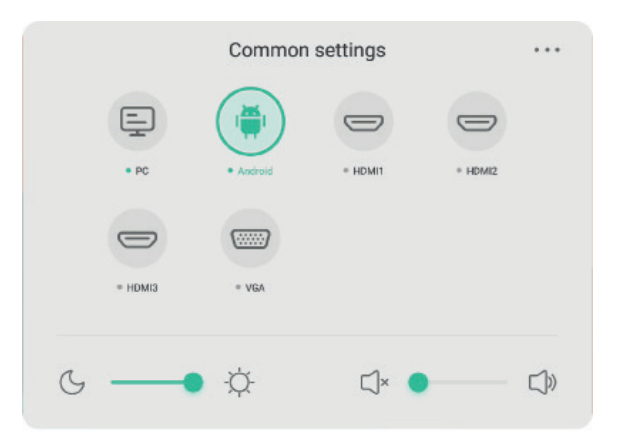

#### **Press the INPUT button on the remote control or use Touch Method A to access general settings.**

Press the buttons  $\blacktriangledown/\blacktriangle/\blacktriangle/\blacktriangleright$  on the remote control to select the desired channel Press the Enter button on the remote control or tap with your finger to confirm the choice Press Enter on the remote control, or touch the area outside the menu to exit

Note: the PC channel will show as available only with a built-in PC actually connected to the monitor. The Android channel will show as available only with an Android module connected to the monitor.

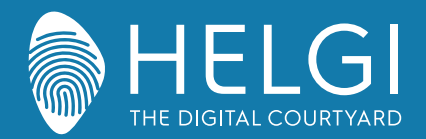

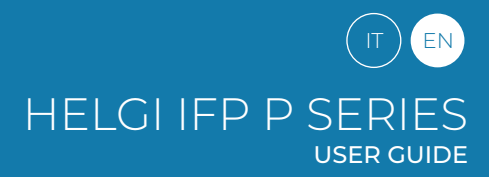

## **Detail Setting Menu**

Press Menu on remote control or click the icon  $\bullet \bullet \bullet$  on General Setting menu with touch pen to call up detail setting menu. Detail setting menu includes Audio, Screen, Display and Adjust.

## **Audio**

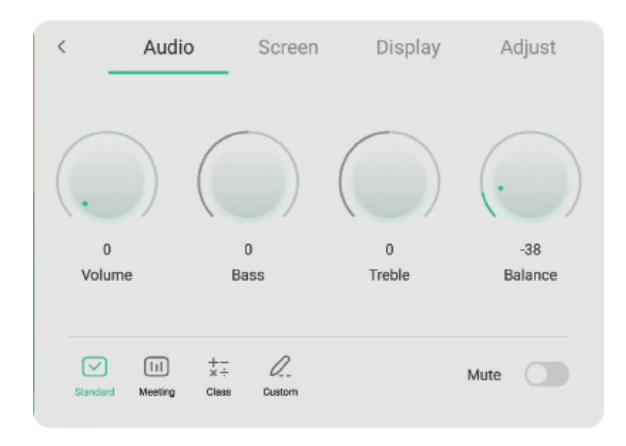

Press button on remote control to select Audio setting menu.

Press  $\blacktriangledown/\blacktriangle/\blacktriangle$  button on remote control or directly click with touch pen to select the option.

Press Enter on remote control to enter adjustment mode, and press  $\langle \rangle$  button or directly click with touch pen to adjust each option. Press Enter/Back to exit adjustment.

Press Mute on remote control or directly click with touch pen to open or close mute state.

Press Back on remote control or click blank area outside menu with touch pen to exit menu.

## **Screen**

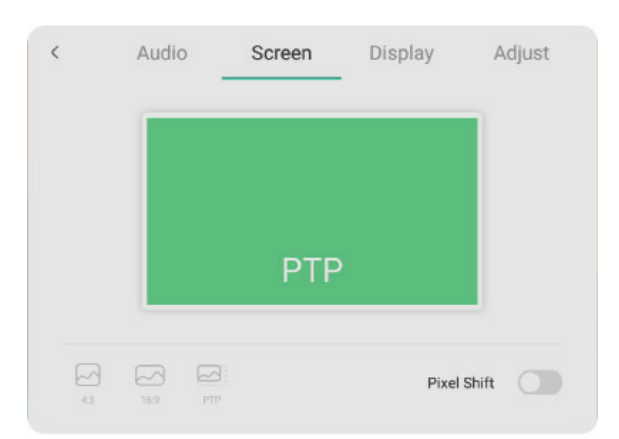

Press  $\longrightarrow$  button on remote control to select Screen setting menu.

Press  $\blacktriangledown/\blacktriangle/\blacktriangle$  on remote control or directly click with touch pen to select the option. Press Enter on remote control or directly click with touch pen to enter the selected mode. Press Back on remote control or click blank area outside menu with touch pen to exit menu.

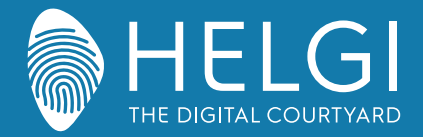

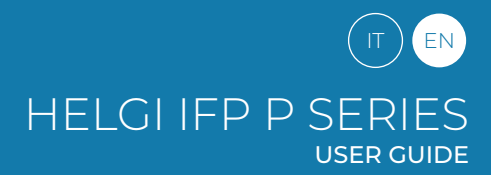

## **Display**

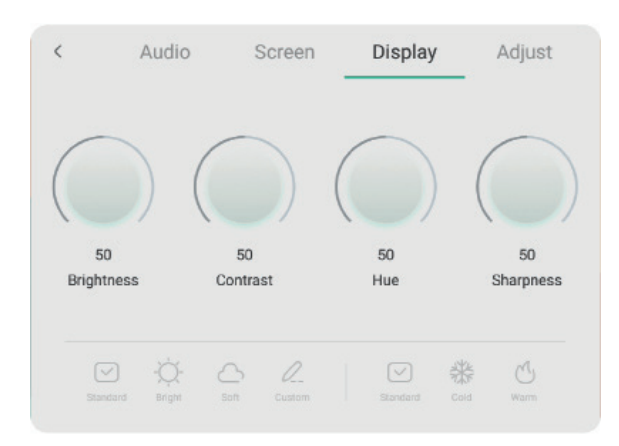

Press button on remote control to select Display setting menu.

Press  $\blacktriangledown/\blacktriangle/\blacktriangle$  button on remote control or directly click with touch pen to select the option

Press Enter on remote control to enter adjustment mode, and press  $\Box$  button or directly click with touch pen to adjust each option. Press Enter/Back to exit adjustment.

Press Back on remote control or click blank area outside menu with touch pen to exit menu.

## **Adjust**

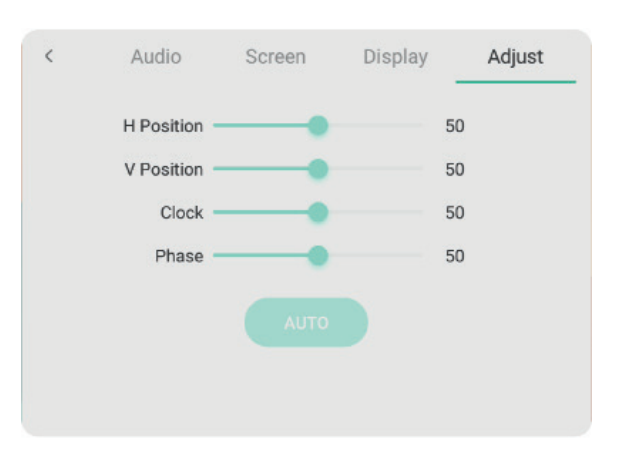

Press **b** button on remote control to select Adjust setting menu.

Press  $\blacktriangledown/\blacktriangle/\blacktriangle/\blacktriangledown$  button on remote control or directly click with touch pen to select the option. Press Enter on remote control to enter adjustment mode, and press  $\langle \rangle$  button or directly click with touch pen to adjust each option. Press Enter/Back to exit adjustment. You can also click the "Auto" icon to adjust automatically.

Press Back on remote control or click blank area outside menu with touch pen to exit menu.

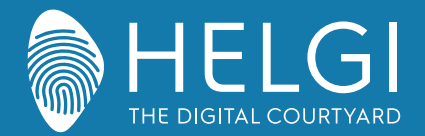

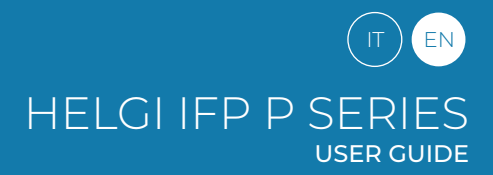

#### **Simple Troubleshooting**

### **Machine Fails to Work Normally**

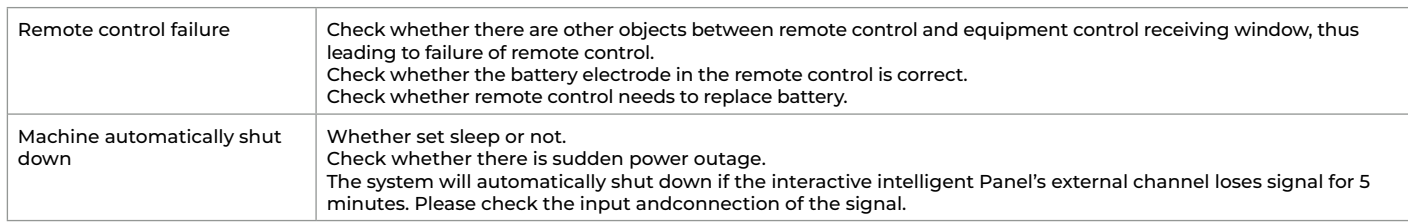

#### **PC Mode**

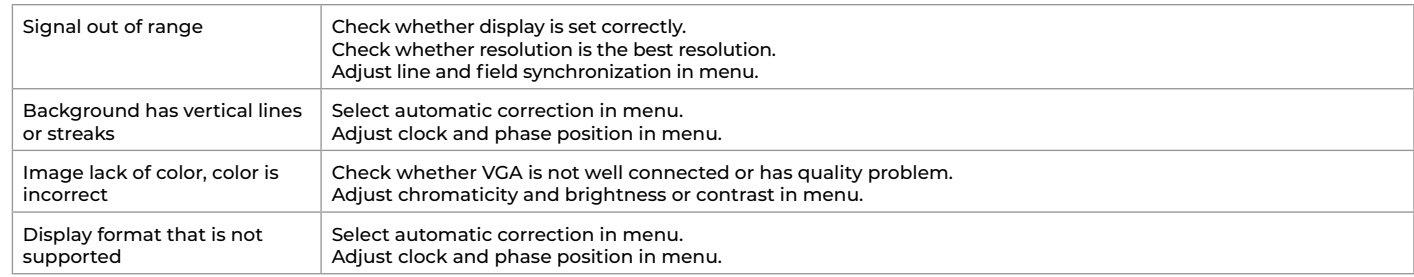

#### **Touch Function**

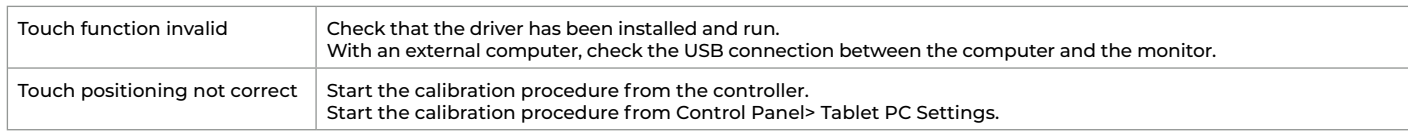

## **Video Malfunction**

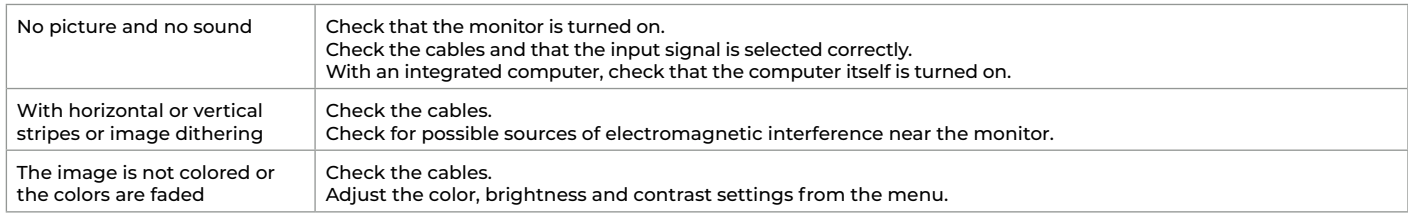

## **Audio Malfunction**

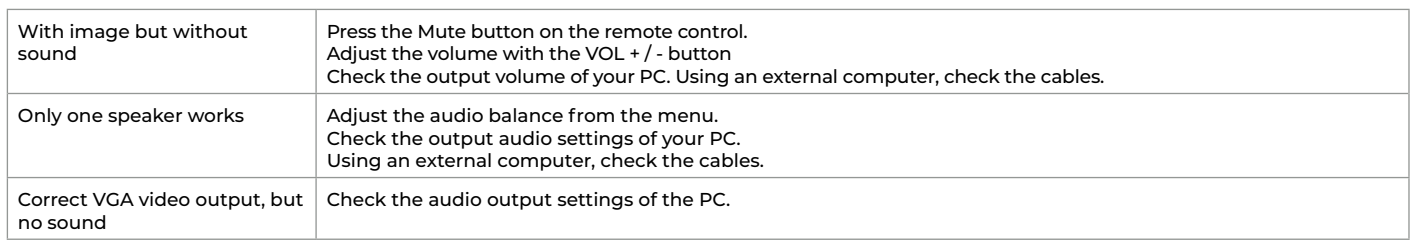

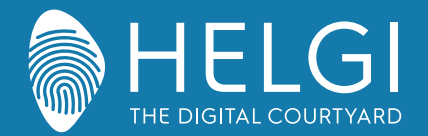

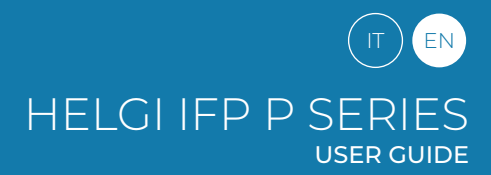

#### **Maintenance**

#### **Maintenance**

Proper maintenance can avoid many problems, and regular cleaning of the monitor is the best way to ensure that it works perfectly. To avoid electric shock, disconnect the plug before any cleaning and maintenance.

## **Cleaning the screen**

Use a soft cloth soaked in hot water and a drop of dish detergent. Wring out the cloth before gently wiping it over the display surface. Repeat the step several times, taking care that the liquid droplets do not penetrate the monitor.

## **Cleaning the front frame**

Use a soft, dry cloth to remove dust from the front frame. If the monitor is not used for a long time, disconnect the monitor from the power supply to avoid possible damage in the event of lightning.

## **Certifications**

**ENERGY STAR** ENERGY STAR is a U.S. Environmental Protection Agency voluntary program that helps businesses and individuals save money and protect our climate through superior energy efficiency. Products that earn the ENERGY STAR prevent greenhouse gas emissions by meeting strict energy efficiency criteria or requirements set by the U.S. Environmental Protection Agency. The following logo appears on all ENERGY STAR-certified models:

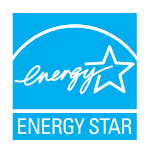

This product qualifies for ENERGY STAR in the "Standard mode" setting and this is the setting in which power savings will be achieved. Changing the Standard mode picture settings or enabling other features will increase power consumption that could exceed the limits necessary to qualify for ENERGY STAR rating. Refer to EnergyStar.gov for more information on Energy Star program.

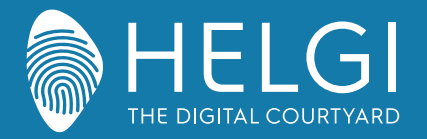

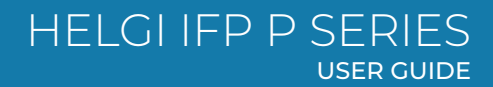

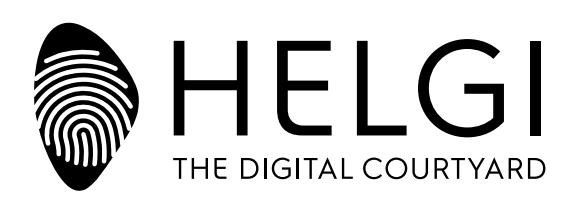

## **www.HELGI-europe.com**

**HELGI Europe** education@helgi-europe.com business@helgi-europe.com